# **So geht's leichter...**

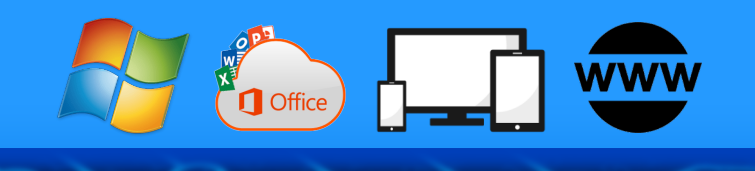

# **Tabellen: In Word, Excel und Cloud**

- **Tabellen realisieren in Excel**
- **Tabellen elegant formatieren**
- **Tabellen drucken und exportieren**
- **Word: Tabellen und Formulare**
- **Tabellen in der Cloud & Tricks**

Autoren: Jörg Schieb Andreas Erle

Impressum: Redaktion schieb.de Humboldtstr. 10 40667 Meerbusch Kontakt: [fragen@schieb.de](mailto:fragen@schieb.de) www.schieb.de

schieb.de

#### Inhalt

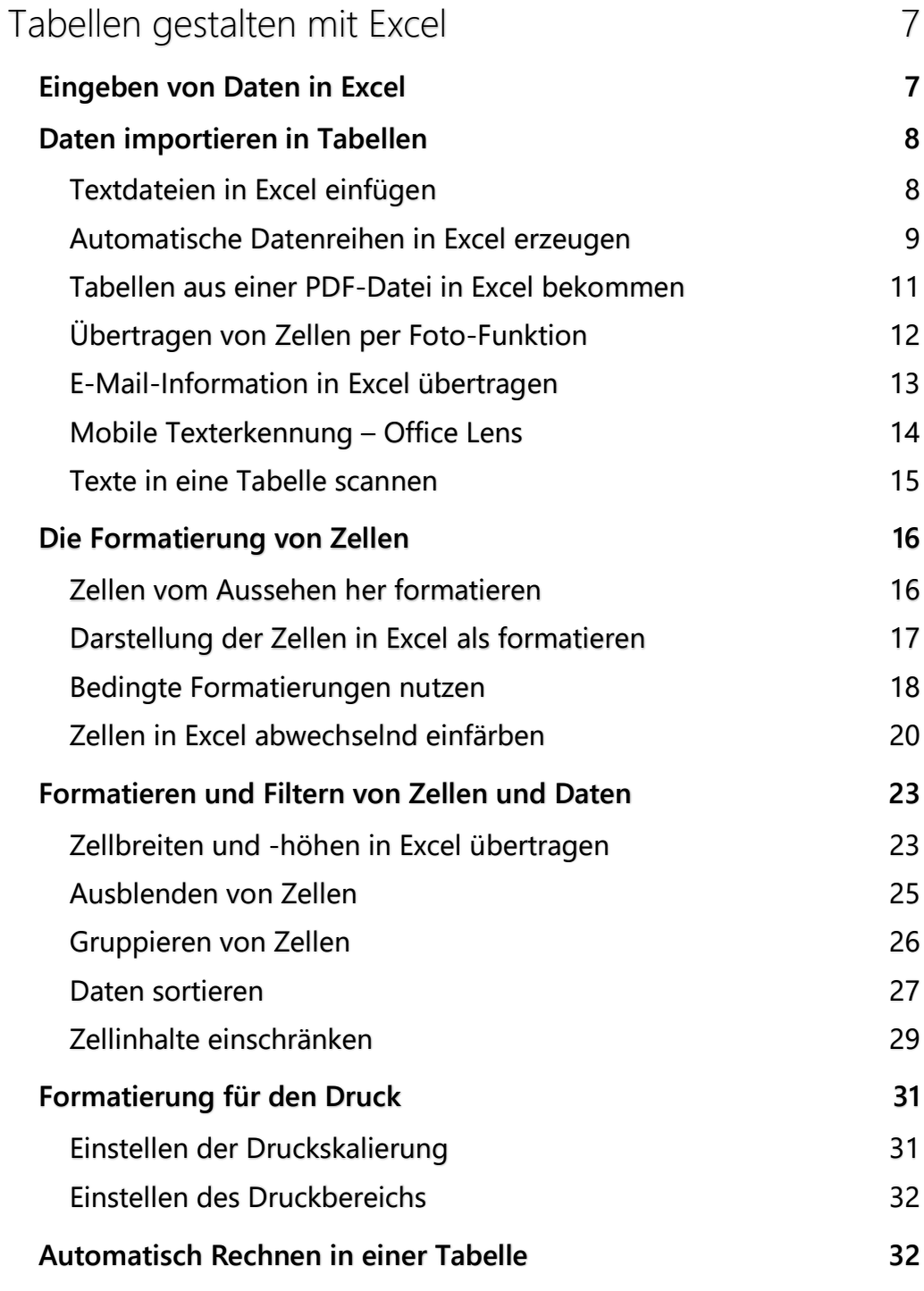

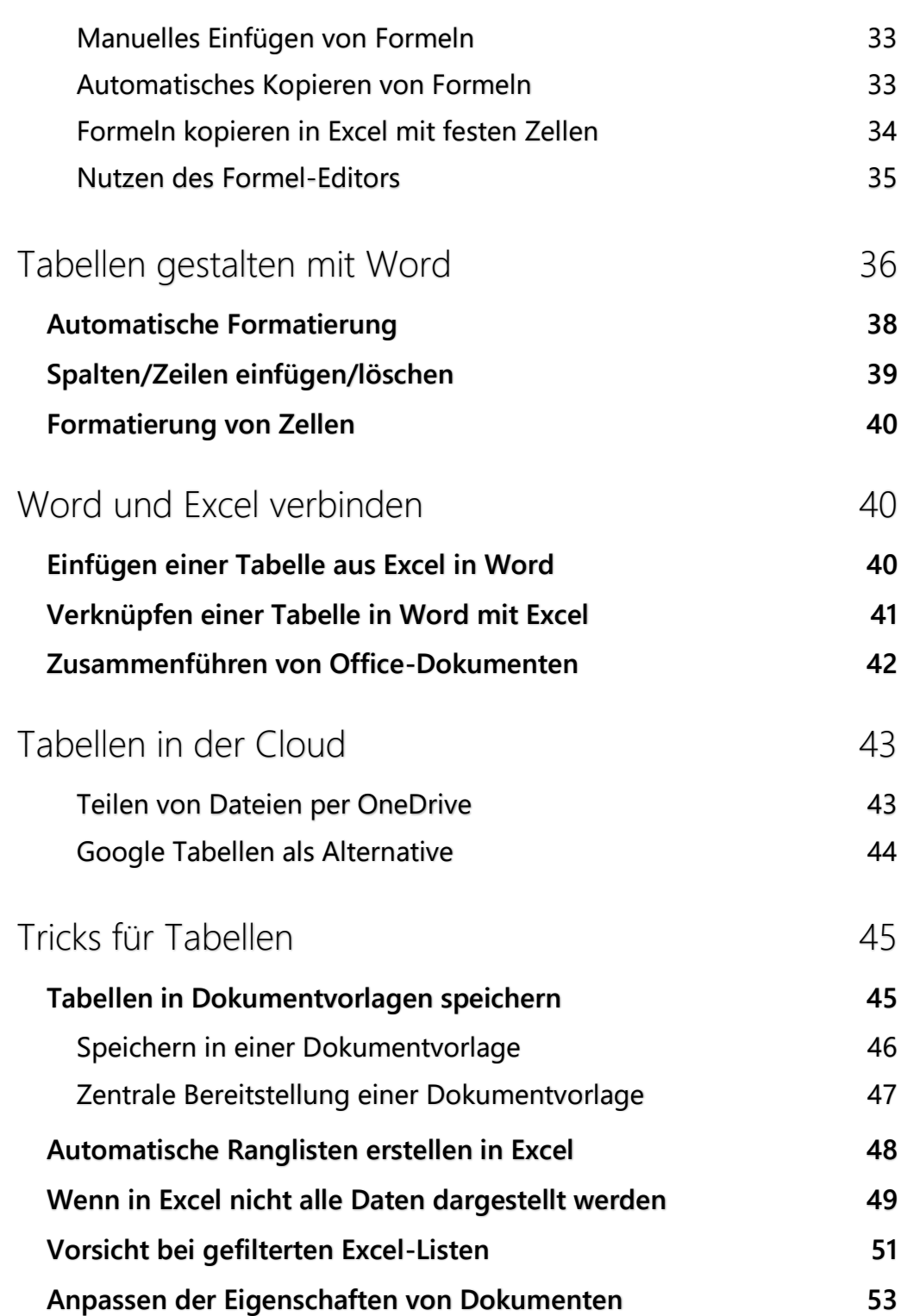

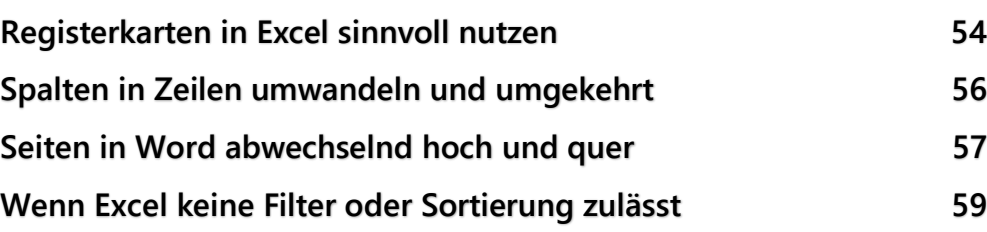

 $\mathsf{L}$ 

# So geht's leichter | Optimal mit Tabellen arbeiten

Tabellen – Daten in Zeilen und Spalten, und doch so viel mehr. Wenn Sie Informationen übersichtlich darstellen wollen, dann ist die Tabelle das Mittel der Wahl.

Ob Sie nun Word oder Excel verwenden, die Struktur ist dieselbe. Die Möglichkeiten unterscheiden sich zwischen den Programmen aber erheblich. Excel ist hier das Programm mit den meisten Möglichkeiten, aber auch Word erlaubt schon im Standard das Eingeben und Gestalten von Tabellen.

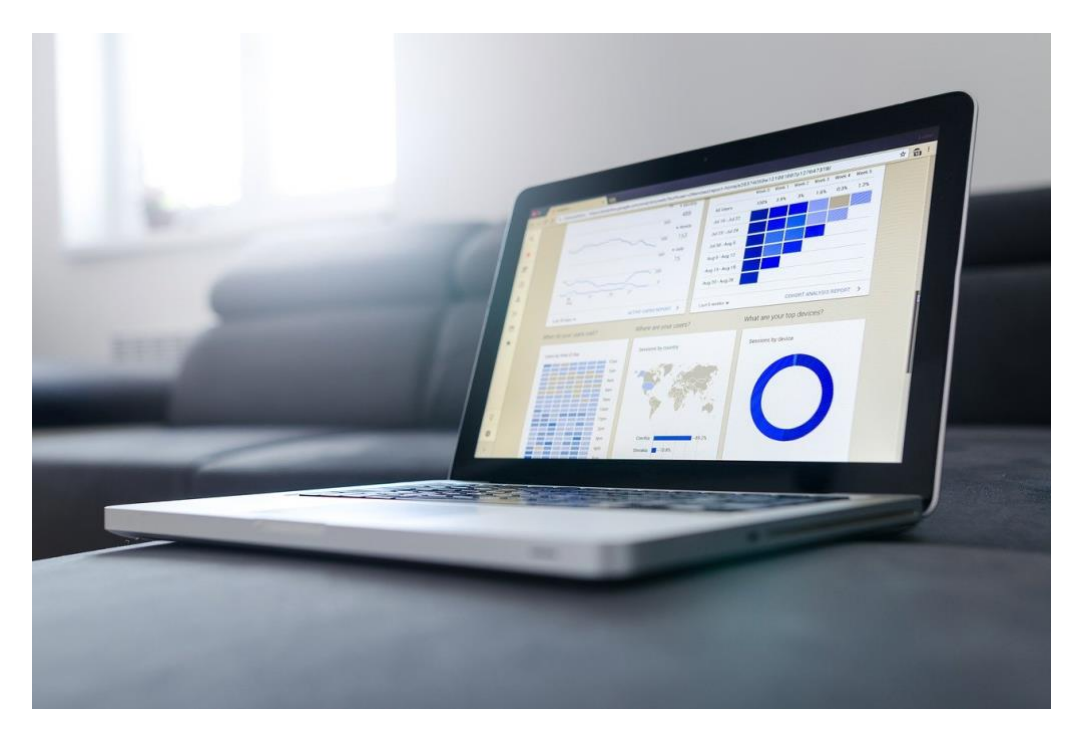

Wir zeigen Ihnen, wie Sie Daten in Ihre Tabellen bekommen, diese ansprechend formatieren und optimal Präsentieren. Der Schutz von Tabellen vor Veränderung, die Formatierung der Inhalte.

#### <span id="page-7-0"></span>Tabellen gestalten mit Excel

Excel ist eine Tabellenkalkulation, legt den Wert also mehr auf das Verknüpfen und Verarbeiten von Daten. Da diese aber auch einer Zielgruppe präsentiert werden sollen, werden viele Gestaltungsmöglichkeiten in Excel integriert. Dazu müssen Sie aber erst einmal die Daten in die Tabelle hineinbekommen.

#### <span id="page-7-1"></span>Eingeben von Daten in Excel

Der einfachste Weg, Ihre Daten in Excel zu bekommen, ist die Eingabe über die Tastatur. Eine Tabelle ist wie ein Schachbrett aufgebaut: Sie besteht aus Zellen in Zeilen und Spalten. Die Zeilen sind nummeriert,

die Spalten statt mit Zahlen mit Buchstaben versehen. Die oberste, linke Zelle heißt also *A1*.

In die Zellen können Sie Ihre Daten frei eingeben. Sie navigieren zwischen den

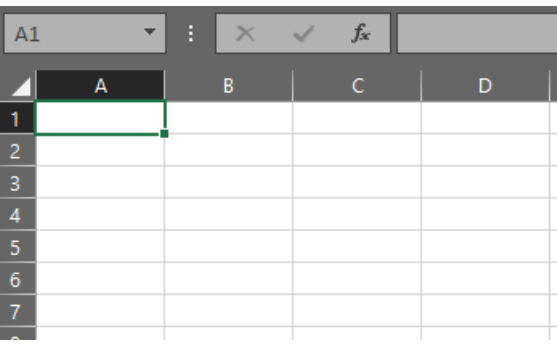

Zellen entweder mit den Pfeiltasten Ihrer Tastatur oder durch einen Klick mit der Maus in die entsprechende Zelle.

Tabellen sind endlos und nicht auf ein Papierformat beschränkt wie beispielsweise ein Word-Dokument. Das bedeutet auf der einen Seite endlose Freiheit, allerdings sollten Sie sich nicht komplett austoben: Das dicke Ende kommt schnell, wenn Sie eine Tabelle ausdrucken wollen!

#### <span id="page-8-0"></span>Daten importieren in Tabellen

Natürlich können Sie die Daten in eine Tabelle manuell eingeben – in vielen Situationen ist das tatsächlich gar nicht anders möglich. Wenn Sie aber größere Mengen an Informationen verarbeiten wollen, dann liegen diese oft bereits elektronisch oder zumindest in Papierform vor. Excel bietet hier im Standard schon einige Möglichkeiten. Auch Apps für Ihr Smartphone können Sie bei der schnellen Integration von Daten in Excel unterstützen!

#### <span id="page-8-1"></span>**Textdateien in Excel einfügen**

Wenn Sie Daten direkt in Form einer Excel-Tabelle bekommen, dann ist das Leben einfach. Öffnen Sie sie, Excel hat die Daten richtig formatiert in den Zellen und die Bearbeitung ist einfach. Oft bekommen Sie aber nur Text-Dateien, weil die Quelle ein Gerät wie ein Datalogger ist oder ein Programm, das nicht direkt im Excel-Format abspeichern kann. Wie zeigen Ihnen, wie Sie eine Textdatei in [Excel](http://www.office.com/) importieren können.

Um die Daten aus der Textdatei in separate Spalten zu bekommen, ist folgendes wichtig: Es muss ein Trennzeichen vorhanden sein. Wenn Sie den Export aus dem Quellprogramm beeinflussen können, dann empfiehlt sich das CSV-Format. Die Abkürzung steht für Comma Separated Values, das Komma wird also zwischen den einzelnen Zellen automatisch hinzugefügt. Der Vorteil: Die Zellen können Leerzeichen enthalten.

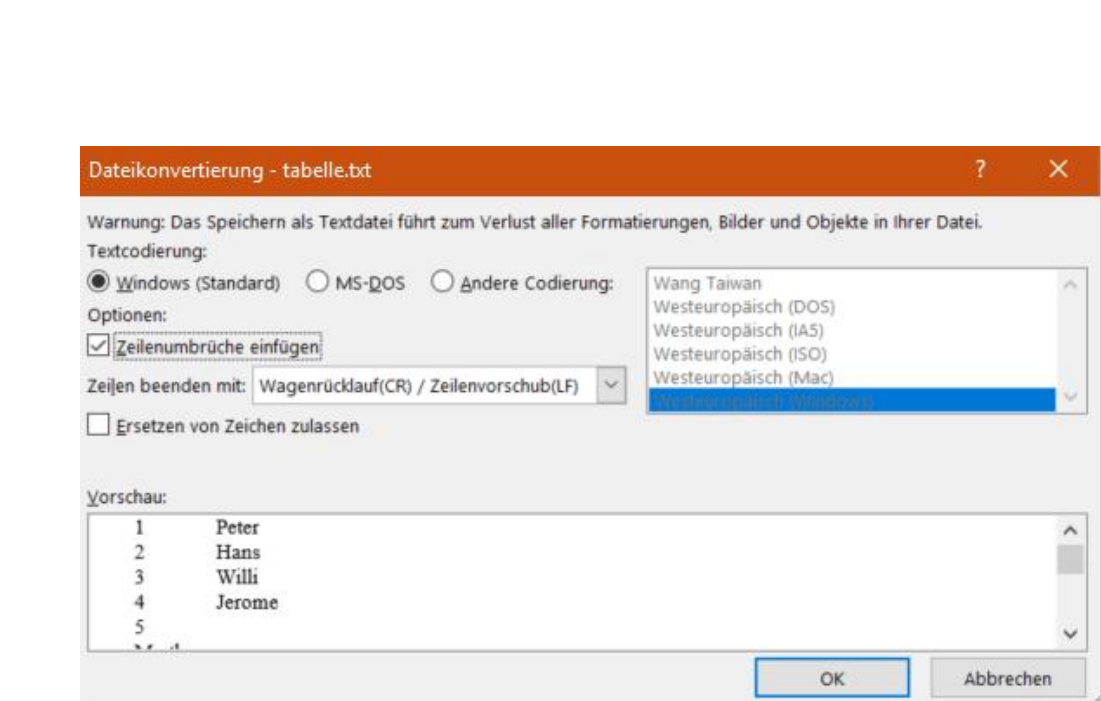

In Excel klicken Sie auf Datei > Öffnen > Durchsuchen, dann wählen Sie rechts vom Dateinamen Textdateien (\*.prn. \*.txt, \*.csv) aus und öffnen dann die Textdatei von der Festplatte. Excel startet nun den Textkonvertierungs-Assistenten. Wählen Sie Getrennt als Dateityp, dann wählen Sie das Trennzeichen aus. Excel zeigt Ihnen in der Datenvorschau aus, die der Text aus der Datei auf die einzelnen Zellen verteilt werden würde. Experimentieren Sie nun so lange mit den Einstellungen herum, bis das Ergebnis in der Voransicht passt. Dann bekommen Sie eine wunderbar formatierte und bearbeitbare Tabelle.

#### <span id="page-9-0"></span>**Automatische Datenreihen in Excel erzeugen**

Sie werden immer wieder in Situationen kommen, in denen Sie bestimmte Werte in einer Excel-Tabelle als Reihe verwenden müssen. Es gibt Zeilen- oder Spaltenüberschriften wie Monate, Nummerierungen und andere Einträge, die eine Ordnung haben, und das manuelle Eingeben dieser Felder ist zeitaufwändig und am Ende unnötig: Ein wenig versteckt hat Excel eine Funktion, die Ihnen das abnehmen kann!

schieb.de

 $\Box$ 

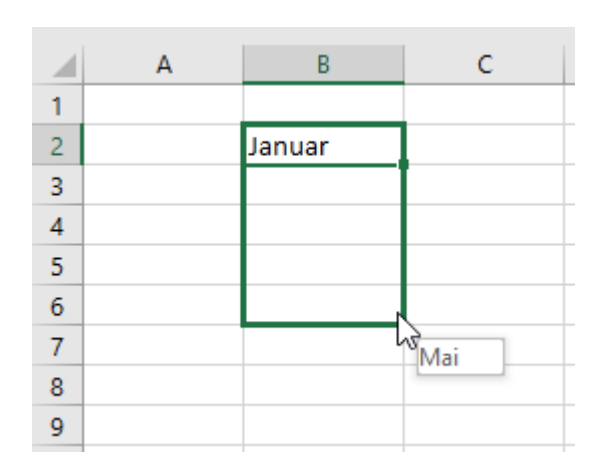

Geben Sie in eine Zelle den ersten Wert der Reihe ein, zum Beispiel "Januar". Sie sehen am Rahmen um die aktuelle Zelle unten rechte ein kleiner Viereck. Platzieren sie die rechte Maustaste darauf und halten Sie sie gedrückt. Bewegen Sie die Maus dann in die letzte Zelle der Reihe und lassen Sie die Maustaste dann los. Am Mauszeiger zeigt Ihnen Excel dann immer den Wert an, der beim automatischen Ausfüllen der Datenreihe dann eingefügt würde.

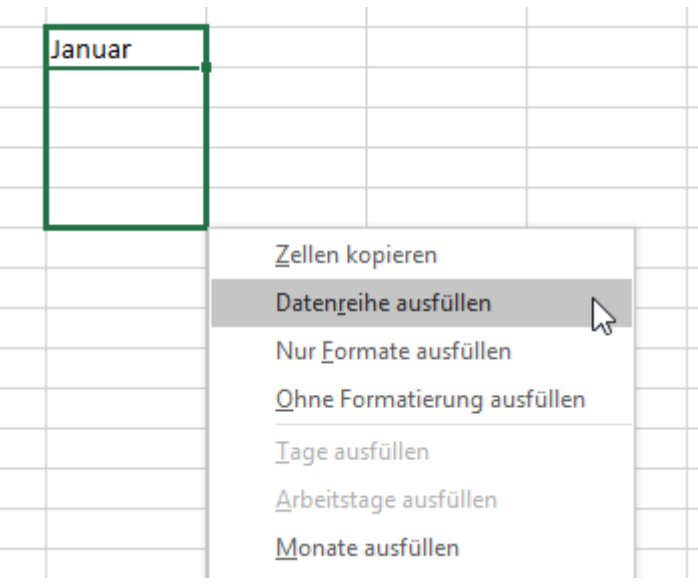

Es öffnet sich nun am Mauszeiger ein kleines Menü. Wählen Sie darin Datenreihe ausfüllen, um im Beispiel die Reihe Januar, Februar, März, April, Mai in die Zellen zu schreiben. Wenn Sie stattdessen den Januar in jede einzelne Zelle schreiben möchten, dann klicken Sie auf Zellen kopieren.

Auch Aufzählungen lassen sich auf diesem Wege einfach vorausfüllen. wichtig ist nur, dass Excel erkennen kann, dass es sich um eine Aufzählung handelt, es muss also eine Zahl mit einem Punkt oder ein Buchstabe mit einem Punkt am Anfang stehen.

#### <span id="page-11-0"></span>**Tabellen aus einer PDF-Datei in Excel bekommen**

Das PDF-Format ist weit verbreitet und hilft, zwischen Geräten und Betriebssystemen ohne besondere Softwareanforderungen Dokumente auszutauschen. Die Herausforderung besteht oft darin, die Daten darin wieder in eine bearbeitbare Form zu bekommen. Mit Tricks geht das auch bei Tabellen!

Wenn Sie die kostenpflichtige Version der PDF-Software [Acrobat DC](https://acrobat.adobe.com/de/de/acrobat)  [von Adobe](https://acrobat.adobe.com/de/de/acrobat) einsetzen, dann ist das Leben einfach: Klicken Sie auf PDF-Datei exportieren > Arbeitsblatt > Microsoft Excel-Arbeitsmappe. Ein Klick auf Exportieren überführt die Daten in eine Excel-Tabelle. Diese können Sie dann unter einem frei wählbaren Namen speichern und in Excel normal bearbeiten.

Komplizierter wird es, wenn Sie nur die kostenlosen Adobe-Tools nutzen. Hier ist es wichtig, dass die PDF-Datei aus einer Excel-Tabelle erzeugt wurde und nicht aus einem Scan. Dann nämlich lässt sich der Textteil der Tabelle nicht so einfach extrahieren.

 $\mathbf{L}$ 

Die Lösung: Klicken Sie mit der rechten Maustaste auf die PDF-Datei, dann Öffnen mit > Microsoft Word. Word wandelt die Excel-Tabelle nun in ein Word-Dokument um, das unter anderem auch die Tabelle enthält. Dieses speichern Sie jetzt nicht als .DOCX, sondern als .TXT-Datei.

Diese Textdatei können Sie jetzt unter Datei > Öffnen > Durchsuchen öffnen, wenn Sie unten rechts auf Alle Dateien (*.*) klicken. Wie Sie eine Textdatei formatiert in die Spalten von Excel bekommen, haben wir Ihnen [hier](https://www.schieb.de/?p=767727) zusammengeschrieben.

#### <span id="page-12-0"></span>**Übertragen von Zellen per Foto-Funktion**

[Excel](https://www.schieb.de/?s=excel) lädt zu Zahlen- und Diagramm-Schlachten ein. Über Zellen und Arbeitsblätter verteilen sich Daten, die Sie auswerten und an anderer Stelle wieder benötigen. Manchmal sind es die echten Zellen, manchmal reicht aber auch ein Bild von Zellen oder einem Diagramm. Da ist die Kamera-Funktion von Excel eine große Hilfe.

Für schnelle Aktionen bieten die Office-Programme die so genannte Symbolleiste für den Schnellzugriff. Das ist die Symbolleiste, die sich noch über der Menüleiste befindet. Hier müssen Sie die Excel-Kamera hinzufügen. Dazu klicken Sie auf den kleinen Pfeil neben den Symbolen in der Leiste und dann auf Weitere Befehle. Unter Befehle auswählen wählen Sie Alle Befehle aus und scrollen dann nach unten zu Kamera. Durch einen Klick auf Hinzufügen fügen Sie die neue Funktion hinzu.

Um die Kamera zu nutzen, markieren Sie den Zellbereich, den Sie verwenden wollen. Dann klicken Sie auf das Kamera-Symbol. Der Mauszeiger ändert sich in ein Kreuz. Klicken

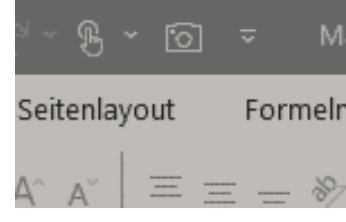

Sie nun in der Arbeitsmappe, in der Sie den Bereich einfügen wollen, an die entsprechende Stelle.

Auf den ersten Blick sieht es so aus, als wäre ein Screenshot eingefügt worden, den Sie frei bewegen können. Das ist aber nicht ganz richtig: Wenn Sie auf das eingefügte "Bild" klicken, dann bringt Excel Sie automatisch zu den Originalzellen. Ändern Sie die Originalzellen, dann werden diese Änderungen direkt in jedem dieser "Bilder" dargestellt.

#### <span id="page-13-0"></span>**E-Mail-Information in Excel übertragen**

Wenn sie eine Vielzahl von Themen jonglieren, dann werden Sie eine Liste mit aktuellen Ständen führen. Idealerweise in [Excel,](https://www.microsoft.com/de-de/microsoft-365/excel) damit Sie die Auswertungsmöglichkeiten nutzen können. Meist basieren der Status einer Aufgabe auf dem Inhalt einer E-Mail. Statt nun manuell in die Tabelle einzutragen, wann die E-Mail kam, können Sie unter Windows diese Informationen direkt übertragen lassen.

Dazu müssen sie gar nicht viel machen: Öffnen Sie Excel und [Outlook](http://www.outlook.com/) in zwei Fenstern nebeneinander. Suchen Sie sich im Outlook-Fenster die betreffende E-Mail in der Listenansicht heraus. Dann

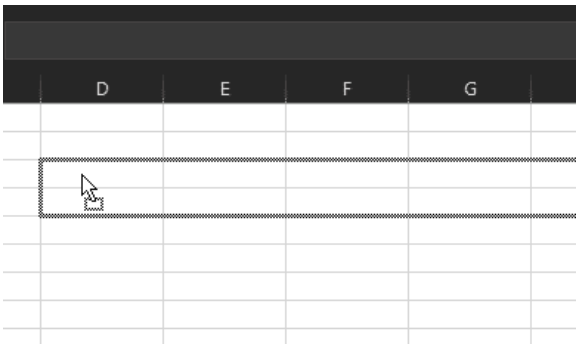

greifen Sie diese mit der Maus und ziehen Sie in die Excel-Tabelle. Mit dem Mauszeiger zielen Sie auf die Zelle, in der die E-Mail-Referenz beginnen soll.

 $\mathsf{L}$ 

Excel extrahiert nun die Kern-Informationen der E-Mail wie den Absendernamen, den Betreff, Empfangsdatum/-uhrzeit und die Größe. Die Datumsangabe wird immer aus der Listenansicht von

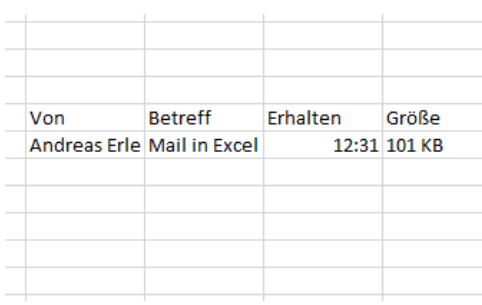

Outlook bestimmt: Am aktuellen Tag steht da nur die Uhrzeit, in der aktuellen Woche der Wochentag und die Zeit und bei älteren E-Mails Darum und Uhrzeit ausgeschrieben. Dies können Sie natürlich manuell anpassen!

#### <span id="page-14-0"></span>**Mobile Texterkennung – Office Lens**

Wie oft sind sie unterwegs und wollen schnell einen Text, der Ihnen irgendwo über den Weg läuft, weiterverarbeiten? Ein Foto ist schnell gemacht, aber bearbeiten können Sie den Text dann immer noch nicht. Eine tolle Lösung für dieses Problem ist Microsofts Office Lens, eine kostenlose App für [Android](https://play.google.com/store/apps/details?id=com.microsoft.office.officelens&hl=de) und [iOS.](https://itunes.apple.com/de/app/microsoft-office-lens-pdf-scan/id975925059?mt=8) Die kann nämlich nicht nur PDFs erzeugen, sondern auch direkt eine Texterkennung durchführen!

Scannen Sie zuerst den Bereich der Vorlage, der den Text enthält. Die App ist in der Lage, auch wellig, schiefe und verblasste Vorlagen aufzubereiten.

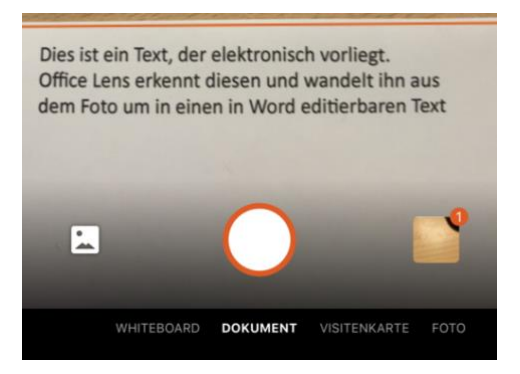

In vielen Fällen wird der Text nicht

alleine da stehen, sondern von Bildern und anderen exten umgeben sein, die Sie gar nicht benötigen. Kein Problem: tippen Sie auf das

Beschneiden-Symbol oben rechts im Bildschirm. Damit können Sie ganz genau den Bereich festlegen, der den Text enthält.

Im nächsten Schritt können Sie nun wählen, wohin der markierte Textbereich geschickt werden soll. Um einen editierbaren Text zu erhalten, tippen Sie auf Word.

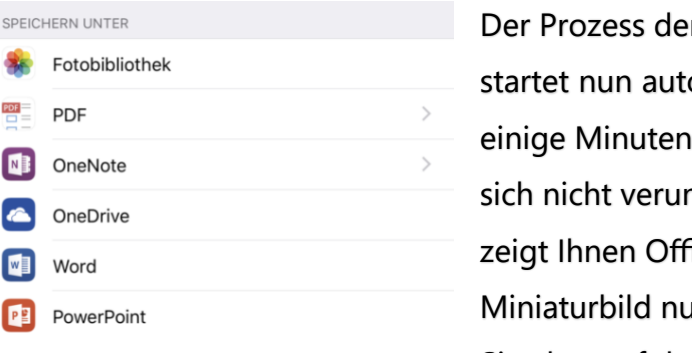

r Texterkennung omatisch. Er kann dauern. Lassen Sie nsichern: Am Ende ice Lens im ur die Grafik an. Wenn Sie aber auf das Dokument klicken,

dann startet Word und zeigt untereinander erkannten Text und Grafik an.

Den Text können Sie dann im Word-Dokument weiterverarbeiten. Oder Sie klicken ihn an, markieren ihn und packen ihn in eine E-Mail oder Notiz. Oder Sie lassen den Text als Textdatei in Excel importieren!

#### <span id="page-15-0"></span>**Texte in eine Tabelle scannen**

"Das Leben könnte so einfach sein, wenn der Import einer Tabelle schnell und per Smartphone ginge". Das hat sich auch Microsoft gedacht und diese Funktionalität in die mobile Excel-App [integriert.](https://www.microsoft.com/en-us/microsoft-365/blog/2019/02/28/new-to-microsoft-365-in-february-advance-security-and-empower-a-modern-workplace/#excel)

Über die Funktion "Daten aus Bild einfügen" machen Sie - wie auch bei der Office Lens-App - ein Foto der Papiertabelle.

Excel lässt nun seine KI-Algorithmen über dieses Foto laufen und identifiziert die Zeichen und die Zellgrenzen. Die Inhalte werden dann in eine Voransicht übertragen und lassen sich auf Wunsch noch bearbeiten und korrigieren.

Ist der Prozess abgeschlossen, dann können Sie das Ergebnis in eine normale, bearbeitbare Excel-Tabelle speichern lassen und dann weiterbearbeiten.

#### <span id="page-16-0"></span>Die Formatierung von Zellen

Die Dateneingabe ist der erste Schritt. Wenn sie nur schnell Daten verfügbar machen und miteinander verknüpfen wollen und diese nicht präsentieren müssen, dann mag das reichen. Oft aber muss eine Tabelle auch übersichtlich sein, müssen die relevanten Werte hervorgehoben werden und auffallen. Das ist der Zeitpunkt, zu dem Sie sich mit der Formatierung Ihrer Tabelle beschäftigen müssen.

#### <span id="page-16-1"></span>**Zellen vom Aussehen her formatieren**

[Excel](https://www.microsoft.com/de-de/microsoft-365/excel) ist ganz offensichtlich ein Teil der Windows- und Office-Familie.

Das merken Sie unter anderem auch daran, dass die Symbolleiste, in der Sie die Schriftart und -farbe wie auch die Attribute wie fett und kursiv einstellen

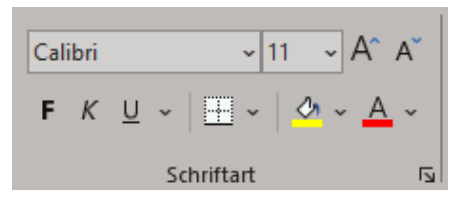

können, in Excel vorhanden ist. Damit können Sie bestimmte Zellen mit wenig Aufwand hervorheben.

In dieser Symbolleiste finden Sie auch die Formatierung für die Linien, die die Zellen voneinander abgrenzen, die so genannten Rahmenlinien. Jede Zelle hat vier davon: oben, unten, links und rechts. Allerdings ist

#### **Rahmenlinien**

- Rahmenlinie unten
- Rahmenlinie oben
- Rahmenlinie links
- Rahmenlinie rechts
- **H** Kein Rahmen
- **H** Alle Rahmenlinien
- Rahmenlinien außen

 $\equiv \equiv \equiv \equiv \equiv \vert \bar{g} \vert$  die obere Rahmenlinie der einen Zelle die untere der darüberliegenden, die korrekte Festlegung der Rahmenlinien ist praktisch manchmal nicht ganz so komplikationslos, wie man denken sollte.

Markieren Sie die Zellen, für die Sie die Rahmenlinien ändern wollen, dann klicken Sie auf das Symbol und wählen Sie die gewünschte Linie an. Die Vergabe erfolgt auf einander aufbauend: Wenn Sie eine Rahmenlinie unten aktivieren, dann können

Sie im nächsten Schritt eine links vergeben, ohne dass Excel die unten entfernt.

Im Gegensatz zu Word können Zellen in Excel eine horizontale und eine vertikale Ausrichtung haben. Beide Ausrichtungen können Sie in der Symbolleiste Ausrichtung festlegen.

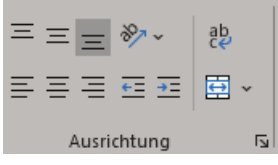

Das Formatieren von Zellen ist meist von Ausprobieren geprägt. Nehmen Sie sich ein wenig Zeit und testen Sie verschiedene Optionen. Ihr Publikum wird es Ihnen danken!

#### <span id="page-17-0"></span>**Darstellung der Zellen in Excel als formatieren**

Der Fokus von Excel liegt auf dem Rechnen mit den darin enthaltenen Werten. Nichtsdestotrotz ist die Darstellung der Daten wichtig, und so

 $\mathsf{L}$ 

 $\mathsf{L}$ 

# So geht's leichter | Optimal mit Tabellen arbeiten

werden Sie beispielsweise Währungsbeträge auch mit einem Währungssymbol versehen wollen. Das müssen (und sollten!) Sie aber nicht manuell machen!

Die Formatierung eines Währungsbetrages hat zwei Komponenten: Zum einen muss er zwei Nachkommastellen enthalten, sonst stehen die Beträge nicht lesbar untereinander. Dazu sollte dann eben noch das Eurosymbol (bei Beträgen in dieser Währung) daneben stehen. Das lässt sich in Excel manuell machen, tatsächlich aber ist es nur ein Klick.

Markieren Sie die zu formatierende(n) Zelle(n) mit der Maus. Dann klicken Sie ungefähr in der Mitte der Symbolleiste im Block der Formatierungsfunktionen auf das Symbol mit dem Geldschein und den Münzen. Die Zellen werden

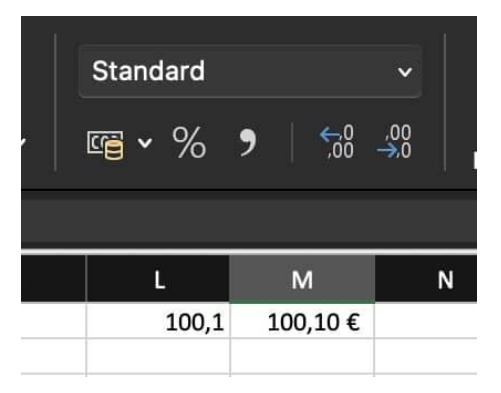

automatisch in das richtige Format gebracht. Wenn Sie eine andere Währung verwenden, dann suchen Sie in der Excel-Hilfe nach Buchhaltungsformate. Dort können Sie dann die richtige Währung (und das zugehörige Symbol) auswählen.

In der Symbolleiste Zahl können Sie neben den Währungen aus verschiedensten Formaten wählen, die die Darstellung der Zahlen verändert.

#### <span id="page-18-0"></span>**Bedingte Formatierungen nutzen**

Excel schafft es meist, trockene Daten in für den Betrachter aussagekräftige Darstellungen zu verwandeln. Dazu dienen unter

 $\mathsf{L}$ 

# So geht's leichter | Optimal mit Tabellen arbeiten

anderem Diagramme. Auch Formatierungen, die bestimmte Werte durch Schriftfarbe und -Größe oder den Zellhintergrund hervorheben, sind immer hilfreich. Wenn Sie die aber immer manuell vergeben müssen, dann ist das nicht sehr effizient. Das geht besser!

Klassische Beispiele für eine Zelle, die anhängig für ihren Wert unterschiedliche Farben haben kann, sind Beträge (negativ: Rot, ausgeglichen oder höher: Grün) oder die Belegung eines Raumes. Wenn ein Raum frei ist, dann soll er in der Tabelle grün angezeigt werden. Ist er besetzt, dann in Rot. Daraus können Sie leicht die Regel ableiten:

*Ist der Zellwert = "Besetzt", dann "Rot", ist der Zellwert = "Frei", dann "Grün".*

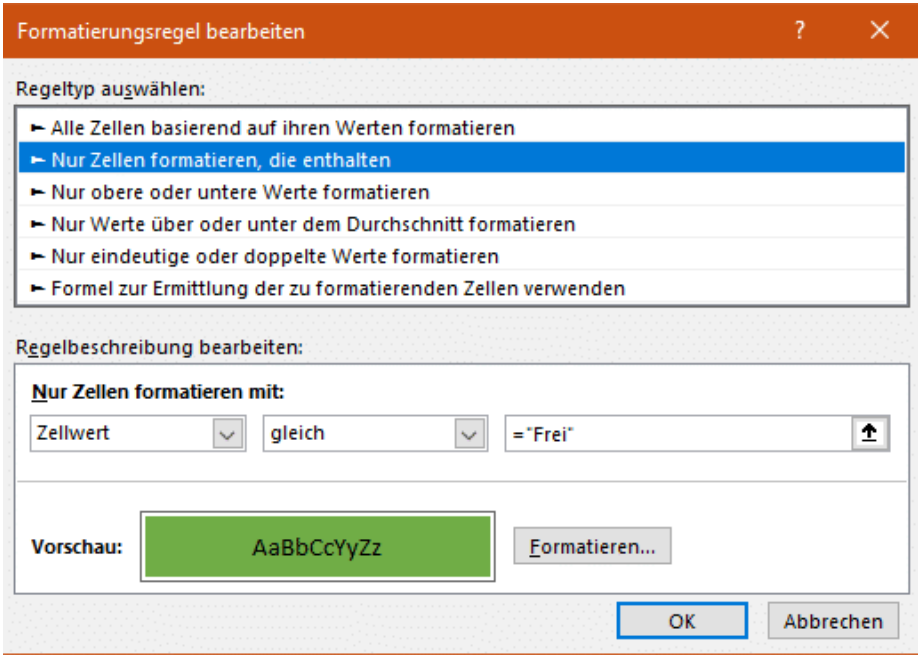

Klicken Sie in Excel auf Start > Bedingte Formatierung. Klicken Sie dann auf Neue Regel > Nur Zellen formatieren, die enthalten. Stellen Sie nun unter Nur Zellen formatieren mit folgende Werte ein: "Zellwert", "gleich" und dann den Wert, z.B. "Frei". Klicken Sie dann darunter auf Formatieren, und wählen Sie die gewünschte Schriftfarbe aus.

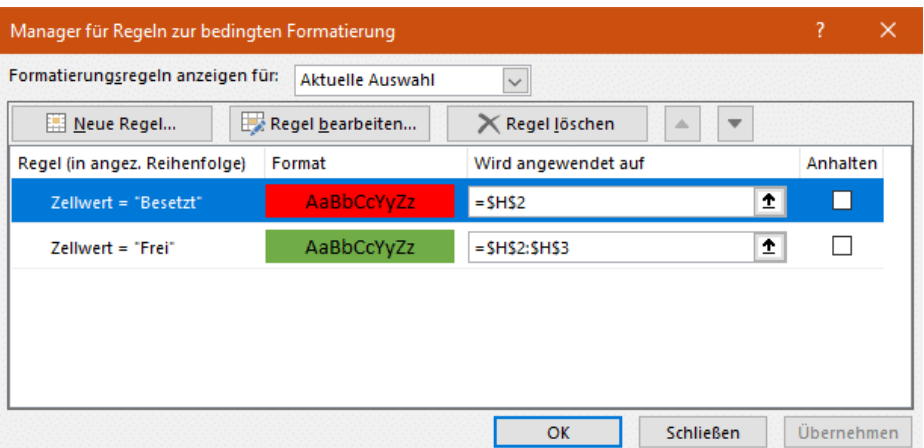

Dann wiederholen Sie für dieselbe Zelle den obigen Vorgang und geben Sie die Formatierung für den nächsten Wert (z.B. "Besetzt") ein. Die bisherigen bedingten Formatierungen werden nicht gelöscht, sondern zusätzlich gespeichert.

Diese bedingte Formatierung können Sie jetzt über Format übertragen auf beliebige Zellen übertragen. Diese werden dann automatisch gemäß der Formatierungsregel entsprechend ihrer Werte eingefärbt.

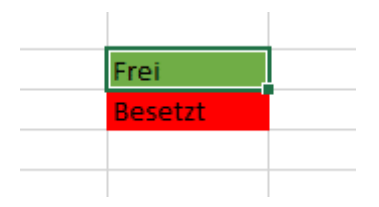

#### <span id="page-20-0"></span>**Zellen in Excel abwechselnd einfärben**

Excel-Tabellen sind voller Daten und Informationen, die Sie kreuz und quer miteinander verknüpfen können. Je mehr Daten aber darin sind, desto unübersichtlicher wird das Ganze. Da hilft es Ihnen, wenn Sie durch Formatierungen Überblick schaffen können. Excel unterstützt das sehr komfortabel durch Schnellformatierungsvorlagen.

Eigentlich können Sie diese auch manuell anwenden, indem Sie Zellfarben, Textattribute und Rahmenlinien selbst auswählen. Das allerdings kommt schnell an seine Grenzen, wenn Sie später einmal die Reihenfolge der Zellen ändern. Beispielsweise durch die Sortierung der Zellen, das Hinzufügen neuer Zeilen oder anderen Änderungen an den Daten. Dann würden die manuellen Formatierungen nicht mehr passen und die Tabelle noch chaotischer aussehen.

Markieren Sie die Zellen in Excel, die die Formatierung bekommen sollen, dann klicken Sie auf Als Tabelle formatieren.

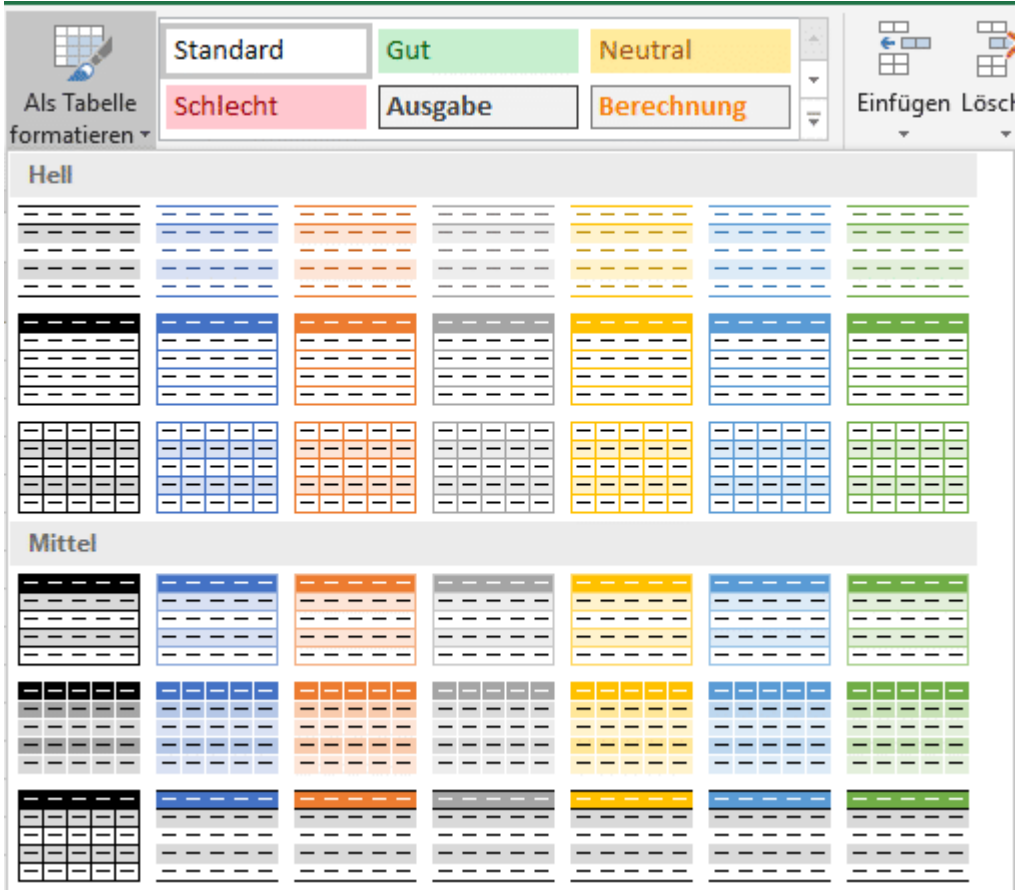

 $\mathsf{L}$ 

Sie bekommen nun eine Vielzahl von verschiedenen Farbschattierungen und - Schemata angezeigt, aus denen Sie die auswählen können, die Ihnen für die

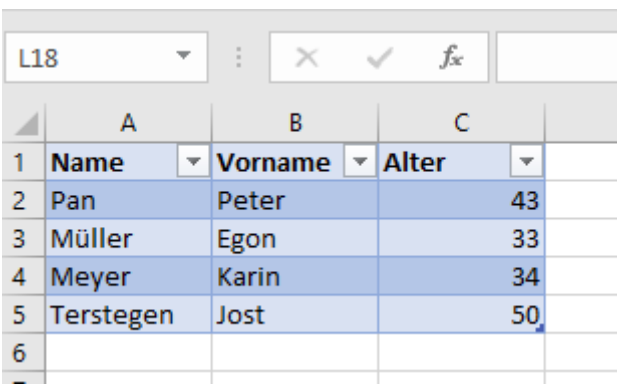

Tabelle am besten erscheint. Die markierten Zellen werden direkt entsprechend formatier angezeigt. Auch wenn Sie die Reihenfolge von Zeilen ändern, bleibt das Wechselspiel der Farben erhalten.

Gefällt Ihnen keins der vorgegebenen Farb-Schemata, dann klicken Sie in der Auswahlliste auf Neue Tabellenformatvorlage. In dem sich öffnenden Konfigurationsbildschim können Sie ganz detailliert festlegen, wie die Tabelle automatisch formatiert werden soll. Die so angelegte Vorlage kann dann immer wieder verwendet werden.

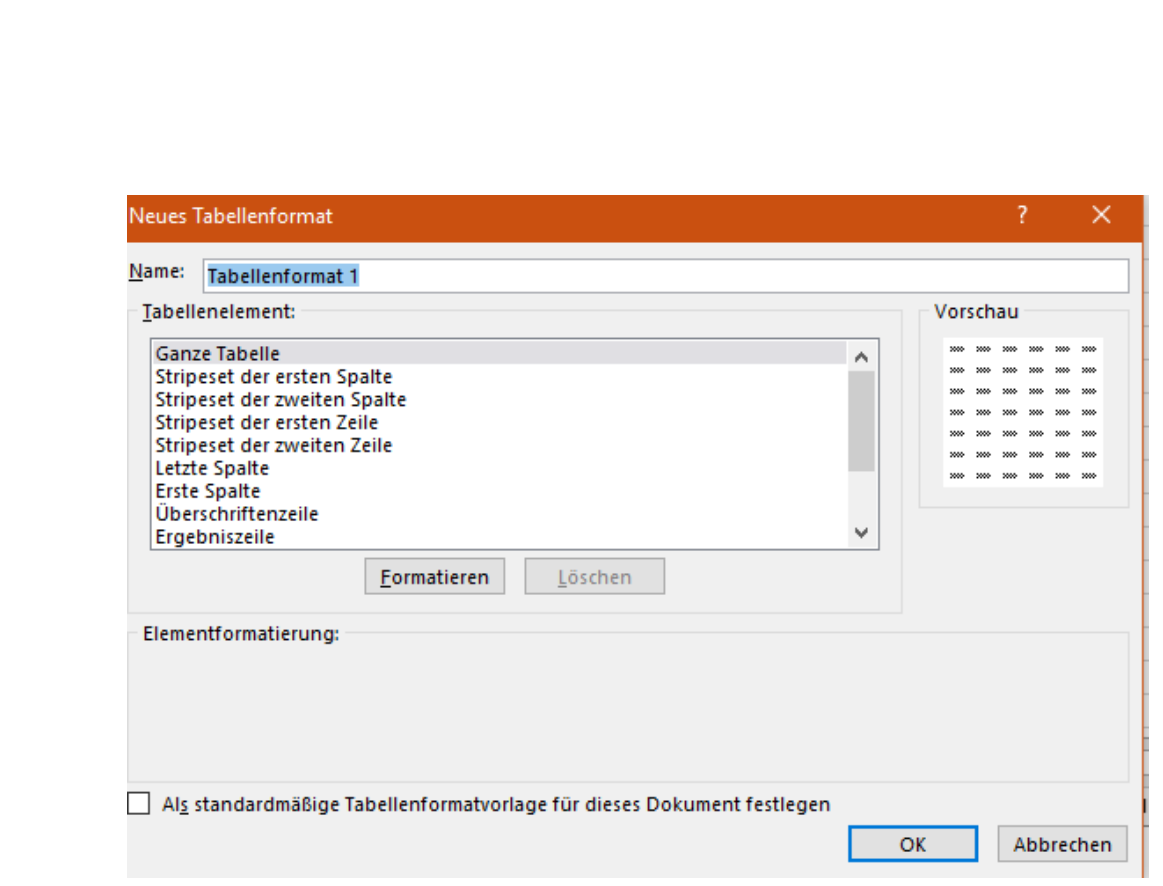

#### <span id="page-23-0"></span>Formatieren und Filtern von Zellen und Daten

Nur, weil Sie etwas nicht sehen, muss es nicht weg sein! Excel lebt davon, dass Sie bestimmte, für die Empfänger nicht wichtigen Daten ausblenden. Die sind dann zwar noch vorhanden und können für Berechnungen verwendet werden, sind aber nicht sichtbar.

#### <span id="page-23-1"></span>**Zellbreiten und -höhen in Excel übertragen**

Excel nimmt eine Sonderstellung unter den [Office-](http://www.office.com/)Programmen ein: Vordergründig ist es dazu da, Daten anschaulich in Tabellen darzustellen und Zellen miteinander verknüpfen zu lassen. Meist machen Sie sich aber nicht die Mühe, diese Daten dann in eine andere App zu kopieren und dort schön zu machen. Also muss Excel zusätzlich

noch als Präsentationsprogramm herhalten. Bei der Anpassung der Zellhöhe und -breite bei allen Zellen können Sie viel Zeit sparen!

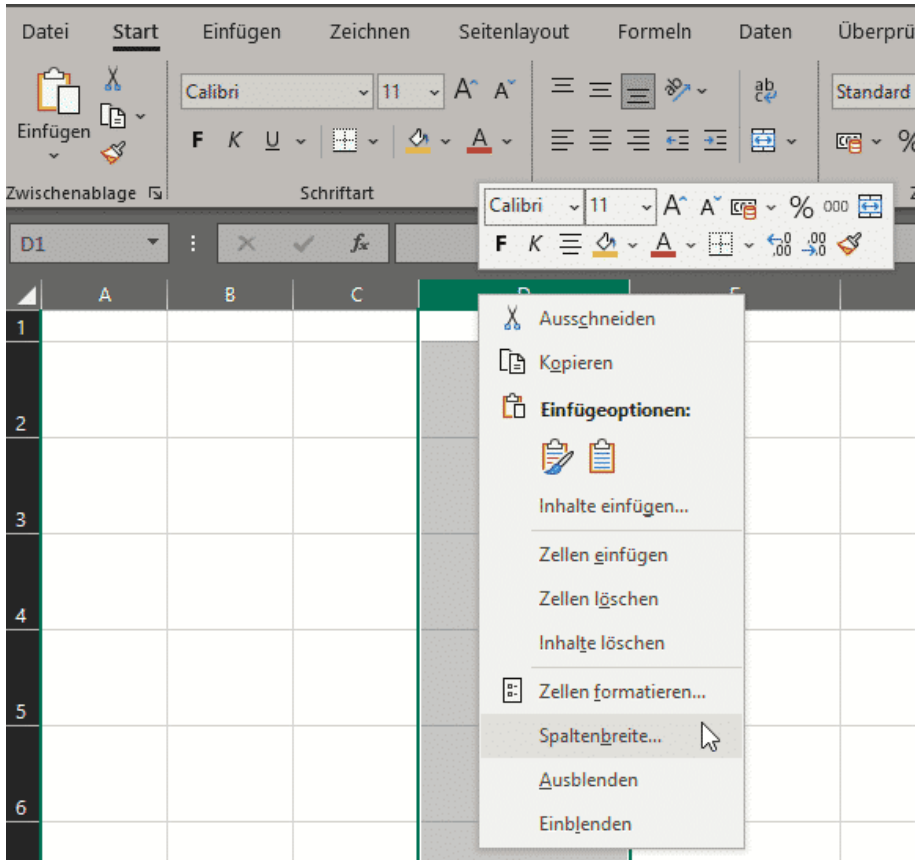

Je nach dem Umfang des Inhaltes einer Zelle variiert deren Breite und Höhe. Entweder, weil Excel diese automatisch anpasst oder weil Sie diese manuell mit der Maus verändern. Das gibt schnell einen Flickenteppich unterschiedlich dimensionierter Zellen. Für den Betrachter ist das wenig angenehm.

Die Anpassung der Zellen auf eine gleiche Breite bzw. Höhe können Sie mit wenig Aufwand durchführen, exemplarisch für die Breite beschrieben, aber für die Höhe analog anwendbar:

 $\mathsf{L}$ 

 $\mathsf{L}$ 

# So geht's leichter | Optimal mit Tabellen arbeiten

Klicken Sie auf die Beschriftung der Spalte, deren Breite Sie übernehmen wollen. Klicken Sie dann mit der rechten Maustaste in die Markierung, dann auf Spaltenbreite. Excel zeigt Ihnen nun die aktuelle Spaltenbreite an, die Sie mit OK bestätigen. Markieren Sie dann die Spalten, die die selbe Breite haben sollen mit gedrückter Strg-Taste.

Wenn Sie jetzt die Taste F4 auf der Tastatur drücken, wird die Spaltenbreite auf diese markierten Spalten übertragen.

Eine Möglichkeit, Daten zu verbergen ist die Änderung der Zellhöhe bzw. Zellbreite der betreffenden Zellen auf Null.

#### <span id="page-25-0"></span>**Ausblenden von Zellen**

Excel ist als Tabellenkalkulation ungeschlagen: Die Möglichkeiten, Daten zu erfassen, auszuwerten und zu visualisieren, nehmen von Version zu Version zu. Die Vielzahl der Möglichkeiten bringt aber auch ein Risiko mit sich. Excel-Tabellen werden schnell zu Tapeten, die voller Zahlenreihen sind. Das ist für eine Präsentation oder die eigene Übersicht eine Herausforderung. Wir zeigen Ihnen, wie Sie hier Abhilfe schaffen!

Meist lassen sich die Datenreihen in zwei Kategorien unterteilen: Die einen sind nur für die Berechnung und Auswertung wichtig, sagen dem Betrachter aber so erst mal wenig bis nichts. Die anderen tragen die Aussage der Tabelle und sollen möglichst sichtbar für den Betrachter sein. Das Löschen von Zellen ist keine Option, insofern müssen Sie Inhalte ausblenden. Das geht in wenigen Schritten:

Wenn Zeilen oder Spalten verschwinden und auch erst einmal nicht mehr zugreifbar sein sollen, dann markieren Sie diese, klicken Sie mit der rechten Maustaste darauf und dann auf Ausblenden.

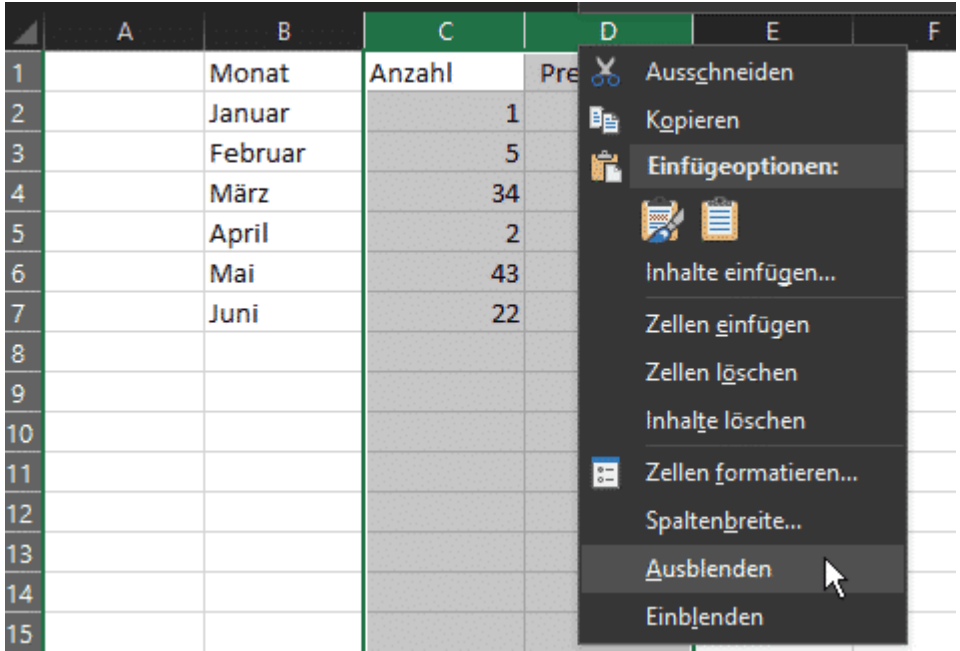

Die Zeilen bzw. Spalten werden nicht mehr angezeigt. Die Zeilen- bzw. Spaltenbeschriftung macht einen Sprung über die ausgeblendeten Zellen hinweg. Wenn Sie die erste Zeile/Spalte vor und die erste Zeile/Spalte nach den ausgeblendeten Zellen markieren, können Sie die ausgeblendeten Zellen durch einen Klick auf Einblenden wieder sichtbar machen.

#### <span id="page-26-0"></span>**Gruppieren von Zellen**

Excel-Tabellen werden schnell zu Tapeten, die voller Zahlenreihen sind. Das ist für eine Präsentation oder die eigene Übersicht eine Herausforderung.

 $\mathbf{L}$ 

Meist lassen sich die Datenreihen in zwei Kategorien unterteilen: Die einen sind nur für die Berechnung und Auswertung wichtig, sagen dem Betrachter aber so erst mal wenig bis nichts. Die anderen tragen die Aussage der Tabelle und sollen möglichst sichtbar für den Betrachter sein. Das Löschen von Zellen ist keine Option. Entweder Sie [blenden](https://www.schieb.de/770960/ausblenden-von-zellen-in-excel)  [Zellen aus.](https://www.schieb.de/770960/ausblenden-von-zellen-in-excel) Wenn die Zellen aber auf Wunsch schnell wieder verfügbar

gemacht werden sollen, dann ist das Gruppieren die bessere Alternative. Das geht in wenigen Schritten:

Wenn Zeilen oder Spalten verschwinden und auch erst

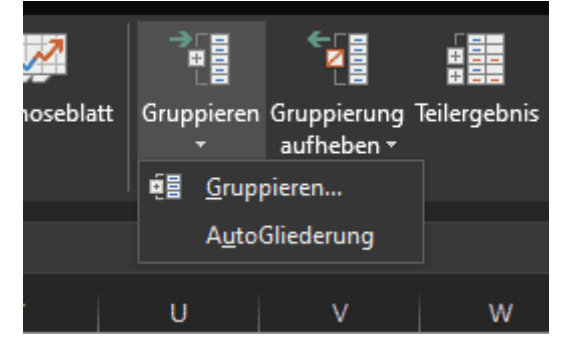

einmal nicht mehr zugreifbar sein sollen, dann markieren Sie diese. Klicken Sie dann auf Gruppieren.

Die Zeilen bzw. Spalten werden nicht mehr angezeigt, Sie finden darüber ein Plus-Zeichen. Wenn Sie darauf klicken, dann werden die gruppierten Zellen eingeblendet und das Symbol ändert sich auf ein Minus-Zeichen.

#### <span id="page-27-0"></span>**Daten sortieren**

Nun tragen Sie die Daten meist in der Reihenfolge ein, in der Sie sie bekommen. Nicht alphabetisch oder anders geordnet, das müssen Sie schon nachträglich selber machen. Das ist nicht ohne Tücken!

Die Sortierung hat immer ein bestimmtes Merkmal als Basis, eine Spalte der Tabelle. Alle in der jeweiligen Zeile befindlichen Daten müssen aber auch mitgenommen werden, wenn Excel die Sortierung durchführt.

 $\mathsf{L}$ 

Dazu gehen Sie wie folgt vor: Markieren Sie den Bereich der Tabelle, der sortiert werden soll. Dabei beziehen Sie alle Zellen mit ein, nicht nur die mit dem Sortierkriterium.

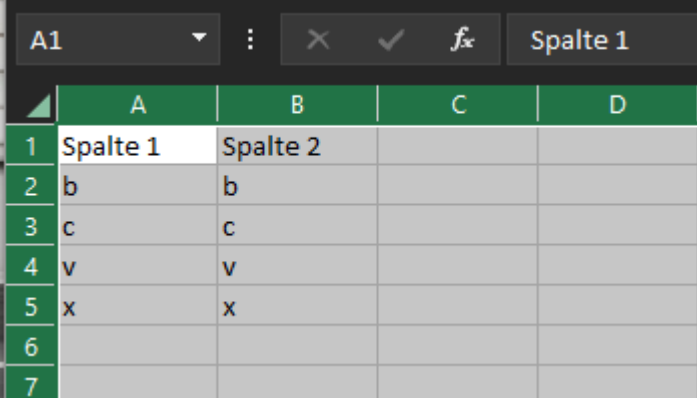

Handelt es sich um die gesamte Tabelle, dann klicken Sie einfach auf das Dreieck zwischen den Zeilen- und den Spaltenüberschriften. Klicken Sie jetzt auf Daten in der Menüleiste, dann auf Sortieren in der Symbolleiste.

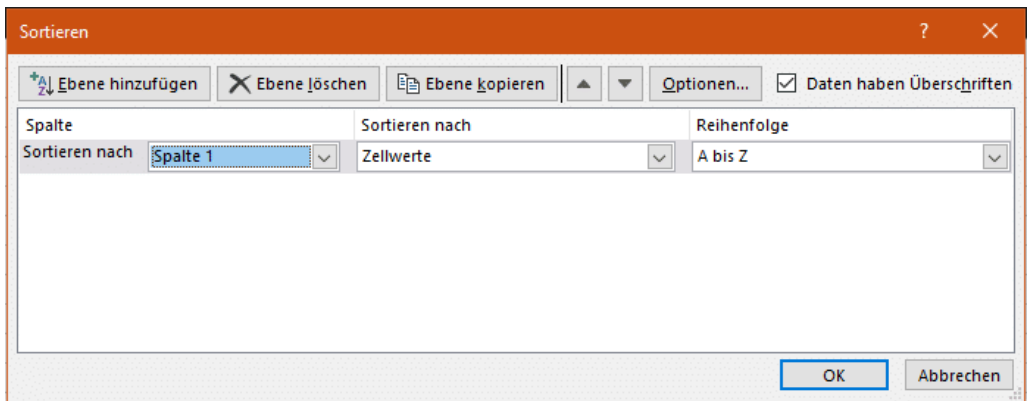

Wenn Sie die gesamte Tabelle markiert haben und die Zellen Überschriften haben, dann setzen Sie einen Haken bei Daten haben Überschriften. Jetzt können Sie für das erste Sortierkriterium die Art der

 $\mathbf{I}$ 

 $\mathsf{L}$ 

# So geht's leichter | Optimal mit Tabellen arbeiten

Sortierung auswählen. Wenn Sie innerhalb der Zeilen nach einer weiteren Spalte sortieren wollen, dann klicken Sie auf Ebene hinzufügen.

Als Sortierkriterium können Sie nicht nur Werte verwenden, sondern beispielsweise auch die Zellenfarbe oder die Schriftfarbe. Das ist ungemein hilfreich, wenn Sie bedingte Formatierungen nutzen.

Oft ist es so, dass Sie nach mehreren Kriterien sortieren wollen. Beispielsweise erst nach der Farbe, bei gleichen Farben dann alphabetisch nach den Werten einer anderen Zelle. Dazu klicken Sie auf Ebene hinzufügen, dann wählen Sie das zweite Sortierkriterium aus.

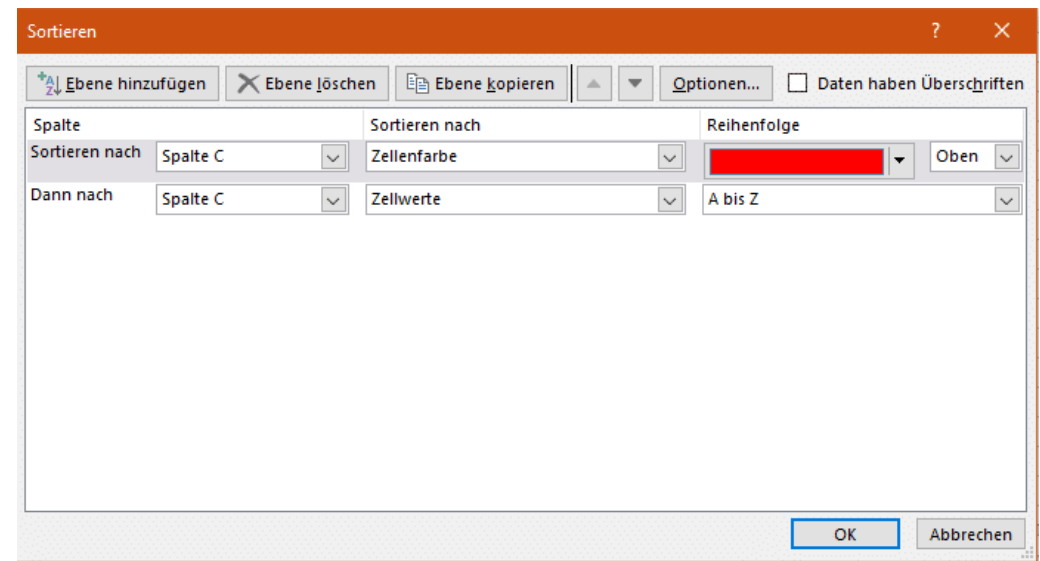

#### <span id="page-29-0"></span>**Zellinhalte einschränken**

Wenn Sie Excel verwenden wollen, um von Ihnen zusammengeführte Informationen von anderen Anwendern kontrollieren und kommentieren zu lassen, dann sind Auswahllisten eine tolle Unterstützung: Statt Freitexte zuzulassen, die von jedem Bearbeiter

unterschiedlich eingetippt werden, schränken Sie doch einfach die Zellen auf vordefinierte Werte ein!

Dazu müssen Sie die Zellen markieren, die auf bestimmte Werte eingeschränkt werden sollen. Klicken Sie dann in der Symbolleiste von Excel auf Daten > Datenüberprüfung und wählen Sie im Menü nochmal Datenüberprüfung aus.

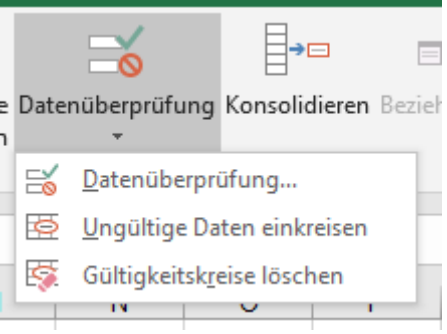

Unter Zulassen wählen Sie dann Liste. die einzelnen Werte, die in der Auswahlliste auftauchen sollen, müssen sie dann in dem Eingabefeld eingeben. Die einzelnen Werte werden jeweils durch ein Semikolon von den anderen getrennt.

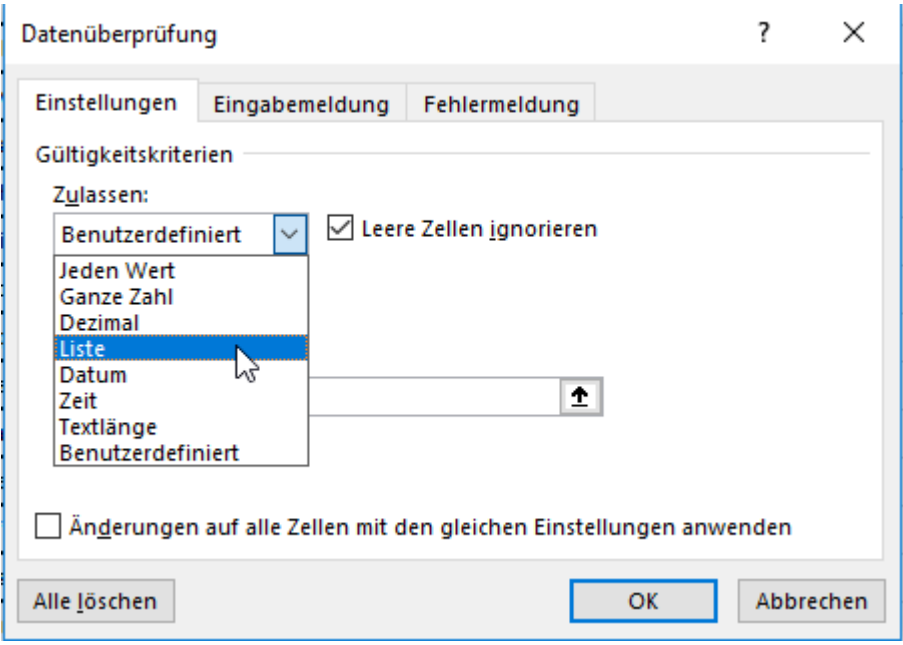

#### <span id="page-31-0"></span>Formatierung für den Druck

Manche Excel-Tabelle wird eine nicht unerhebliche Breite haben, wenn Sie einmal auf den Geschmack gekommen sind. Da kann das Drucken zur Herausforderung werden, denn im Normalfall sollen zumindest die wichtigen Informationen auf eine Druckerseite passen. Excel bietet Ihnen hier verschiedene Möglichkeiten.

#### <span id="page-31-1"></span>**Einstellen der Druckskalierung**

An den Daten, die in der Tabelle vorhanden sind und angezeigt werden, können Sie wenig beeinflussen. Wohl aber daran, wie sie dann im Ausdruck angeordnet werden. Der einfachste Weg ist das Festlegen der

Druckskalierung. Klicken Sie auf Datei > Drucken und rollen Sie nach unten auf Skalierung. Wenn Sie auf den kleinen Pfeil nach unten klicken, dann können Sie aus vier Optionen wählen.

Keine Skalierung druckt die Tabelle unverändert. Wenn zu viele Zeilen und/oder Spalten für eine Papierseite zu drucken sind, dann druckt Excel eben auf mehr als eine Seite.

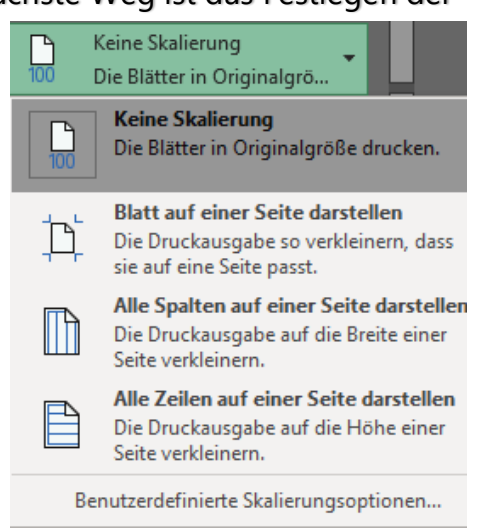

Blatt auf einer Seite darstellen schließt dies explizit aus: Egal, wie klein die Darstellung dann wird, Excel verwendet für den Ausdruck exakt EINE Seite. Das allerdings oft um den Preis der Lesbarkeit.

LJ

Alle Spalten auf einer Seite darstellen ist für schmale, aber lange Tabellen geeignet, Alle Zeilen auf einer Seite darstellen für breite Tabellen.

#### <span id="page-32-0"></span>**Einstellen des Druckbereichs**

Eleganter ist die Festlegung eines Druckbereiches, eines Teilbereiches der Tabelle, in dem die zu druckenden Daten sich befinden. Das machen

Sie, indem Sie die zu druckenden Zellen markieren und dann auf Seitenlayout > Druckbereich festlegen klicken. Dieser Bereich wird jetzt mit einem kleinen, kaum sichtbaren Rahmen in der Tabelle markiert. Seitenlayout Formeln Daten  $\forall$ Format Druck  $Um-$ Hintergrund bereich ~ brüche Seit Druckbereich festlegen Druckbereich aufheben

Egal, was Sie im Druckdialog einstellen, nur dieser Bereich wird an den Drucker geschickt. Alle Einstellungen orientieren sich daran, Sie können also auch für den Druckbereich festlegen, dass dieser auf die gesamte Seite verbreitert wird.

#### <span id="page-32-1"></span>Automatisch Rechnen in einer Tabelle

Bisher haben Sie viel zum Tabellen-Teil von Excel gelesen, der Kalkulationsteil soll aber nicht unerwähnt bleiben. Im Gegensatz zu Word, wo Sie nur Daten eingeben, diese aber nicht verknüpfen und für Berechnungen nutzen können, ist Excel ein mächtiges Rechenwerkzeug. Durch die Verwendung von Formeln können Sie aus Ihren vorhandenen Quelldaten weitere Informationen errechnen.

#### <span id="page-33-0"></span>**Manuelles Einfügen von Formeln**

Eine Formel setzt sich immer zusammen aus den Zellen, auf die sie sich bezieht und die Rechenoperationen, die die angegebenen Zellen miteinander verbinden. Sie können sie komplett manuell eingeben, wie Sie eine Rechenaufgabe am Taschenrechner eintippen würden.

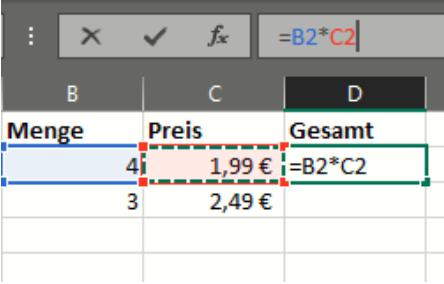

Eine Formel beginnt immer mit einem =, gefolgt von den Zellbezügen und den Operatoren. Die Zellbezüge, also die Namen der Zellen, können Sie entweder eintippen oder in der Tabelle mit der Maus anklicken.

Wenn Sie als Beispiel in der Zelle B2 die Menge eines Produktes stehen haben und in der Zelle C2 den Einzelpreis, dann ist die Formel für den Gesamtpreis =B2\*C2.

#### <span id="page-33-1"></span>**Automatisches Kopieren von Formeln**

Eine Formel wird oft wiederverwendet. Am Beispiel oben: Sie werden Gesamt nicht nur einen Artikel im Warenkorb haben, sondern Œ 7,96€ in folgenden Zeilen noch weitere. Statt nun die Formel € 7.47€

zu ändern, können Sie sie auch automatisch kopieren und anpassen lassen.

immer wieder manuell einzugeben und die Zellbezüge

Klicken Sie die Zelle mit der Ursprungsformel an, dann sehen Sie im Rahmen unten rechts ein kleines Viereck. Klicken und halten Sie dies mit der Maus, dann bewegen Sie die Maus bis in die letzte Zelle, in der die

 $\mathsf{L}$ 

Formel verwendet werden soll. Excel passt die Zellbezüge in den kopierten Formeln manuell an.

#### <span id="page-34-0"></span>**Formeln kopieren in Excel mit festen Zellen**

Ziehen Sie eine Formel mit der Maus in einer Zeile oder Spalte weiter, kopiert Excel die Formeln, passt aber die Zellreferenzen an. Das ist in den meisten Fällen hilfreich. Was aber, wenn Sie in den Formeln auf eine feste Zelle, beispielsweise einen Umrechnungskurs, referenzieren müssen? Mit einem kleinen Trick kann Excel das ebenfalls umsetzen!

Es kommt nicht selten vor, dass Sie in einer Formel auf einen festen Wert verweisen müssen. Ein einfaches Beispiel: die Währungsumrechnung. Der aktuelle Umrechnungskurs steht in einer Zelle. Diese wird vom Wert her angepasst, wenn der Kurs sich ändert. Für die Umrechnung von Beträgen aber wird immer der Wert in dieser Zelle verwendet.

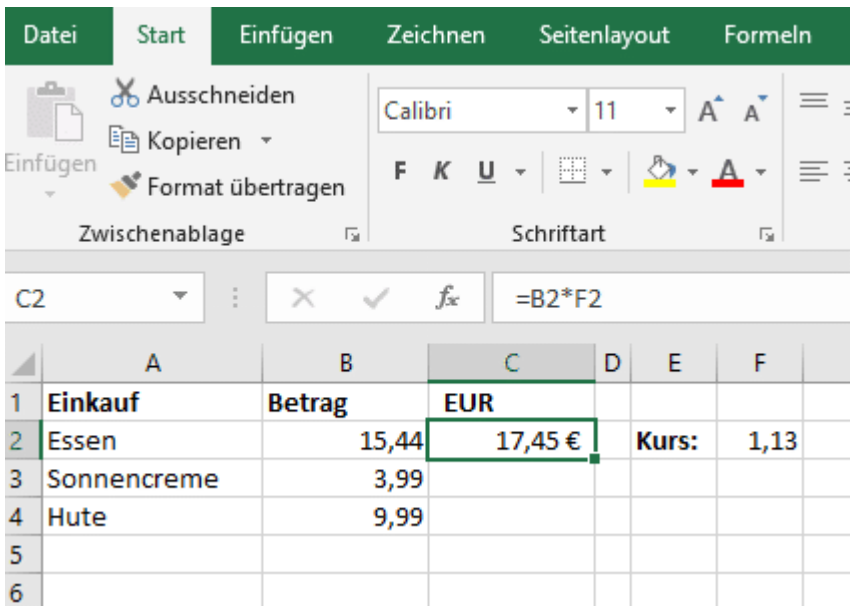

 $\mathsf{L}$ 

 $\mathsf{L}$ 

# So geht's leichter | Optimal mit Tabellen arbeiten

Der Euro-Betrag ist also das Produkt der Betrags-Zelle mit der des Umrechnungskurses. Ziehen Sie die Formel eine Zeile nach unten, dann passt Excel automatisch die Zeile in der Formel an. Und schon ist in der zweiten Zeile der Verweis auf den Umrechnungskurs falsch. Statt des Euro-Betrages bekommen Sie nur einen Strich angezeigt.

Die Lösung: Geben Sie manuell in der Eingabezeile ein \$-Zeichen vor der Zeilen- und der Spalten-Angabe der Zelle an, auf die Sie fest referenzieren wollen. Statt F2 also \$F\$2. Excel weiß damit, dass dieser Wert nicht verändert werden darf. Schon ist die Tabelle so, wie Sie sie benötigen!

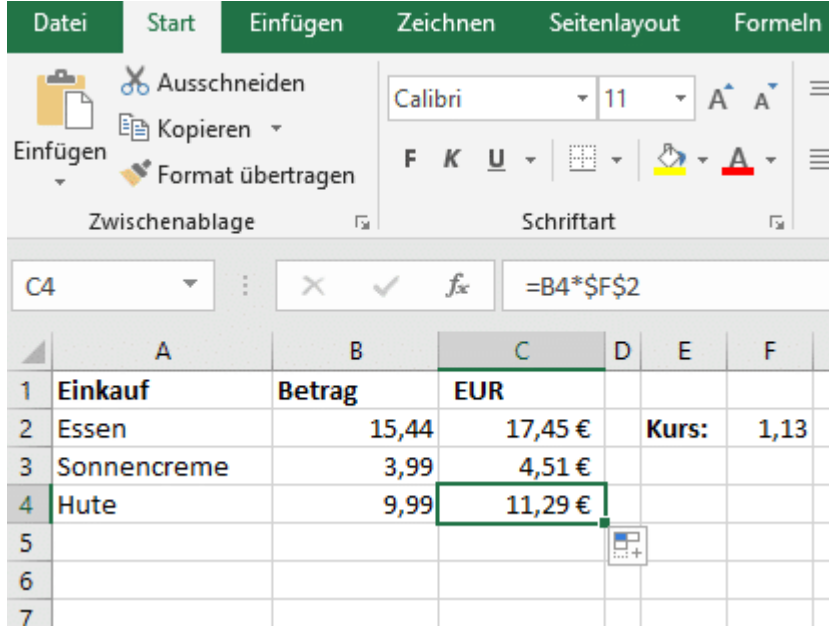

#### <span id="page-35-0"></span>**Nutzen des Formel-Editors**

Wenn eine Formel nur einfache Berechnungen enthält, können Sie diese noch manuell eingeben. Excel hat aber eine riesige Formelsammlung im Bauch, die Sie im Zweifel gar nicht auswendig kennen können. Um

 $\Box$ 

# So geht's leichter | Optimal mit Tabellen arbeiten

solche Formeln zu verwenden, klicken Sie mit der Maus auf das kleine geschwungene fx neben der Eingabezeile.

Im Idealfall geben Sie als Text ein, was für eine Formel Sie verwenden möchten, und Excel zeigt Ihnen diese an. Wenn das nicht klappt, dann klicken Sie auf das kleine Dreieck neben Kategorie auswählen und hangeln Sie sich dann über die Kategorie der Formel zur konkreten Formel weiter.

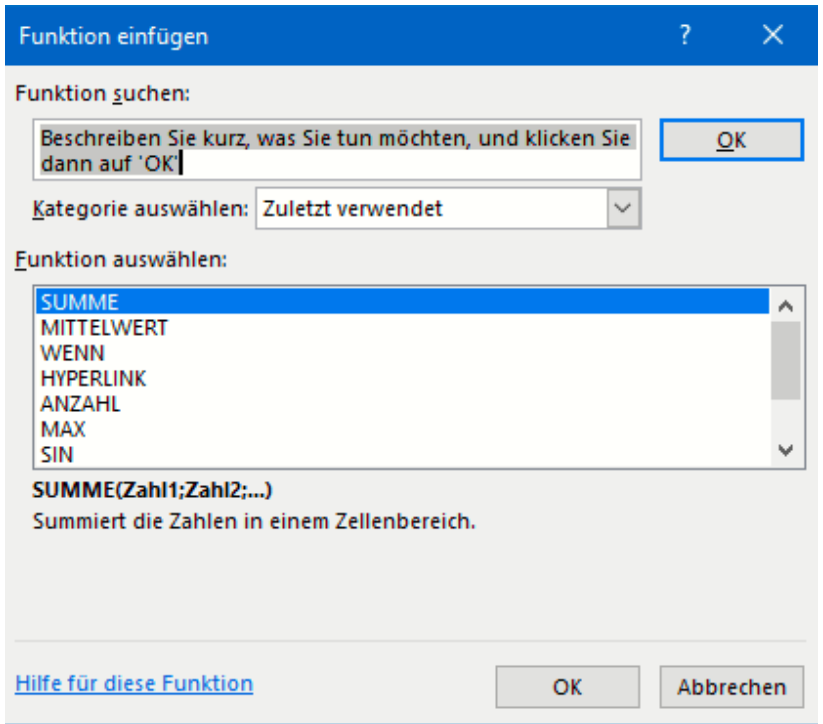

### <span id="page-36-0"></span>Tabellen gestalten mit Word

Auch wenn Excel die Tabellenkalkulation von [Office](http://www.office.com/) ist, können Sie direkt in [Word](https://www.microsoft.com/de-de/microsoft-365/word) Tabellen nutzen. Das ist manchmal einfacher, als wenn

Sie zwischen Word und Excel hin- und herspringen. Ein wenig versteckt bietet Word eine Vielzahl an Funktionen, die Ihnen helfen, Tabellen mit wenig Aufwand ansehnlich zu machen.

Zum Einfügen einer Tabelle klicken Sie in Word on der Registerkarte Einfügen auf das Symbol Tabelle. Word zeigt Ihnen nun eine Matrix an, in der Sie die Dimension der Tabelle, die Zahl der Zeilen und Spalten, festlegen können. Danach erscheint die Tabelle in Ihrem Dokument und Sie können Sie wie gewohnt mit Inhalt füllen, erweitern und Zeilen/Spalten hinzufügen und deren Größe verändern.

Eine Tabelle sollte idealerweise einen Titel haben, der dem Leser kurz und prägnant Auskunft darüber gibt, welche Inhalte er erwarten darf. Das müssen Sie nicht

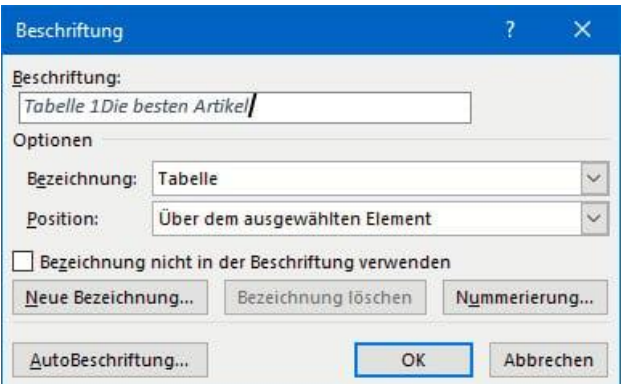

direkt im Word-Text machen. Sie können ihn direkt an die Tabelle anhängen, indem Sie die Tabelle markieren und dann in der Registerkarte Referenzen auf Beschriftung einfügen (in der Gruppe Beschriftungen) klicken.

Die Nummer der Tabelle innerhalb des Dokumentes ist bereits vorgefüllt, Sie können jetzt den Titel direkt ergänzen, idealerweise durch einen Doppelpunkt oder an anderes Trennzeichen abgehoben. Unter Bezeichnung können Sie festlegen, ob es eine Tabelle, Formel oder Abbildung ist, unter Position können Sie die Position dieser Beschriftung beeinflussen.

 $\mathsf{L}$ 

Alternativ können Sie über Tabelle zeichnen wie mit einem Stift weitere Zellen hinzufügen und die Tabelle so in ihrer Struktur verändern.

#### <span id="page-38-0"></span>Automatische Formatierung

Auf den ersten Blick sind die Möglichkeiten von Word im Vergleich zu Excel sehr rudimentär, aber trotzdem können Sie auch in Word mit vertretbarem Aufwand eine Menge erreichen. Beispielsweise dadurch, dass Sie die Schnelltabellen, für Word schon vorformatierte Tabellenvorlagen verwenden.

Dazu klicken Sie beim Einfügen der Tabelle im Menü ganz unten auf Schnelltabellen und wählen dann aus der Liste mit den Voransichten die entsprechende Tabelle aus.

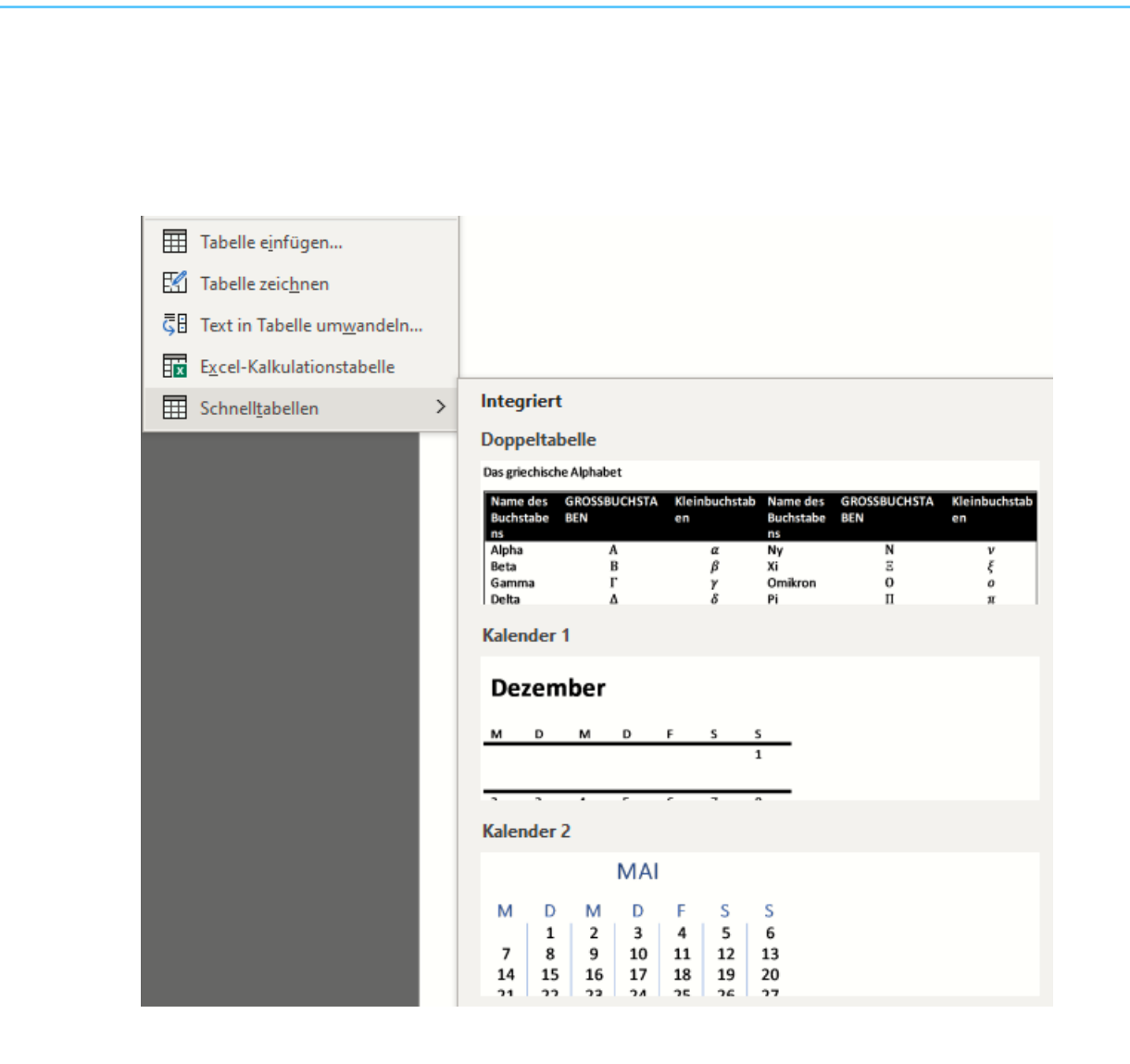

#### <span id="page-39-0"></span>Spalten/Zeilen einfügen/löschen

Wenn Sie Zellen zu viel oder zu wenig haben, dann können Sie diesem Missstand natürlich abhelfen:

Markieren Sie die Zellen die Sie löschen wollen, dann klicken Sie mit der rechten Maustaste in die Zellen und dann auf Zellen löschen. Um neue Zellen einzufügen, klicken Sie auf Einfügen, dann wählen Sie relativ von der gewünschten Position der neuen Zelle im sich öffnenden Menü aus, wo diese eingefügt werden soll.

LJ

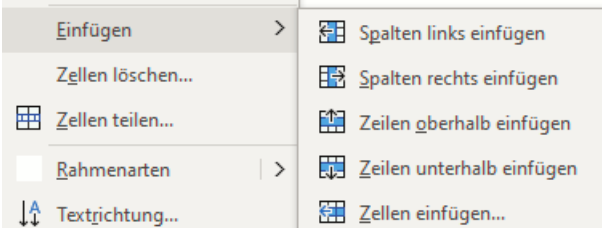

#### <span id="page-40-0"></span>Formatierung von Zellen

Der Vorteil der Office-Programme: Sie funktionieren in den Kernfunktionen einfach gleich oder sehr ähnlich. Das gilt auch für die Formatierung von Zellen. In der Menüleiste unter Start finden Sie die auch bei Excel (und anderen Programmen) Verwendung findende Symbolleiste für die Formatierung, die Sie auch für die Zellen der Tabelle verwenden können.

### <span id="page-40-1"></span>Word und Excel verbinden

Sie haben es mehrfach gelesen: Excel ist das mächtigere Programm für Tabellen, Word aber für viele Anwender das Programm der Wahl, wenn sie Dokumente erstellen. Diese beiden Ansätze schließen sich aber nicht aus!

#### <span id="page-40-2"></span>Einfügen einer Tabelle aus Excel in Word

Der einfachste Weg, eine Tabelle von Excel in Word zu bekommen, ist das Kopieren der Zellen. Öffnen Sie das Word-Dokument, in das die Tabelle eingefügt werden soll und die Tabelle, aus der Zellen eingefügt werden sollen.

Markieren Sie die Zellen in Excel, klicken Sie mit der rechten Maustaste hinein und auf Kopieren, in Word dann mit der rechten Maustaste an die Stelle, wohin die Tabelle soll und auf Einfügen.

Die so eingefügte Tabelle hat keinerlei Verknüpfung mit Excel, sondern ist eine separate Tabelle mit den Werten, die auch in Excel vorhanden waren.

#### <span id="page-41-0"></span>Verknüpfen einer Tabelle in Word mit Excel

Die Inhalte der Tabelle unterliegen – wie viele andere Teile von Dokumenten – regelmäßigen Anderungen. Das Einfügen als "dumme" Tabelle entfernt die Verbindung zu Excel, Formeln gehen verloren und eine Bearbeitung ist schwierig.

Der elegantere Weg ist hier tatsächlich, beim Einfügen schon eine Verknüpfung zu Excel herzustellen und damit die spätere Bearbeitung der Tabelle im Word-Dokument direkt in Excel zu erlauben.

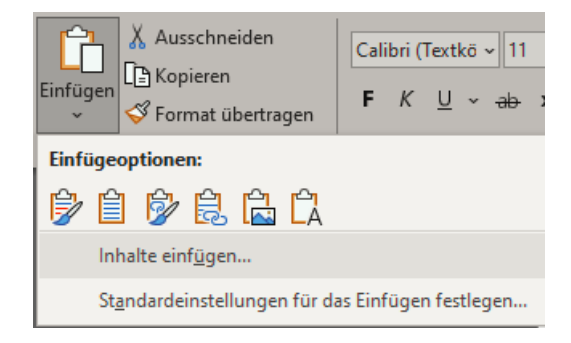

Dazu kopieren Sie wieder die Zellen aus der Excel-Tabelle. Dann klicken Sie in der Registerkarte Start auf den Pfeil unter dem Symbol Einfügen, dann auf Inhalte einfügen und Microsoft Excel Arbeitsmappe Objekt.

Wenn Sie einen Doppelklick auf die Tabelle durchführen, dann wird diese in Excel geöffnet und kann dort bearbeitet werden. Die Änderungen gehen direkt in Word zurück.

LJ

#### <span id="page-42-0"></span>Zusammenführen von Office-Dokumenten

Zusammenarbeit in der [Cloud](http://www.onedrive.com/) ist eine Art, mit mehreren Benutzern an einem Vorhaben zu arbeiten. Die eine Art dazu ist die gemeinsame Arbeit an einem gemeinsamen Dokument, auf das immer alle Benutzer zugreifen können. Häufig läuft es aber anders: Jeder hat seinen eigenen Abschnitt und schreibt diesen in einem eigenen Dokument für sich, später werden diese Teile zusammengeführt. Das müssen Sie nicht manuell machen, sondern können [Word](https://www.microsoft.com/de-de/microsoft-365/free-office-online-for-the-web) die Arbeit übernehmen lassen.

Dazu müssen Sie die Dokumente, die sie zusammenführen wollen, als Dateien vorliegen haben. Idealerweise liegen diese im selben Verzeichnis, dann haben Sie gleich weniger Arbeit. Bewegen Sie den Mauszeiger an die Stelle im aktuellen Dokument (oder legen Sie ein neues Dokument an). Dann klicken Sie auf Einfügen. Im Bereich Text in der Symbolleiste klicken Sie neben dem Symbol von Objekt auf den kleinen Pfeil nach unten und dann auf Text aus Datei.

Word öffnet nun ein Explorerfenster, in dem Sie die Dateien auswählen können, die zusammengeführt werden sollen. Befinden sich alle Dateien in einem Ordner, dann können Sie mehrere davon durch Drücken der Strg-Taste beim Anklicken auswählen.

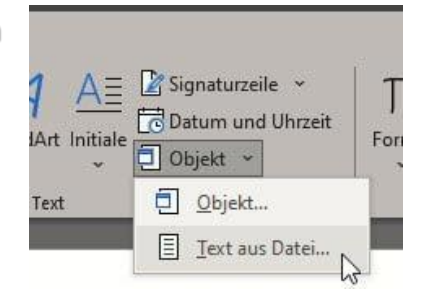

Die Dateien werden dann in das am Anfang geöffnete Dokument zusammengeführt.

#### <span id="page-43-0"></span>Tabellen in der Cloud

#### <span id="page-43-1"></span>**Teilen von Dateien per OneDrive**

Am einfachsten können Sie Dokumente über die OneDrive Web-App teilen. Dazu rufen Sie die [Anmeldeseite](https://onedrive.live.com/) Ihres Microsoft- oder Office365- Kontos und suchen Sie die Datei oder das Verzeichnis, das Sie freigeben möchten. Wenn Sie den Mauszeiger in den Bereich rechts vom Namen bewegen, dann zeigt Ihnen OneDrive das Teilen-Symbol an. Klicken Sie darauf.

Im nächsten Schritt müssen Sie entscheiden, ob Sie eine gemeinsame Bearbeitung des Dokumentes erreichen oder eine Kopie senden möchten. Im ersten Fall klicken Sie auf Outlook, dann hängt OneDrive das Dokument als Word-, Excel- oder PDF-Datei an eine neue E-Mail an. Weitere Angaben müssen Sie nicht machen.

Wollen Sie stattdessen eine Bearbeitung an der Originaldatei (die dann auch von mehreren Benutzern parallel gemacht werden kann), dann

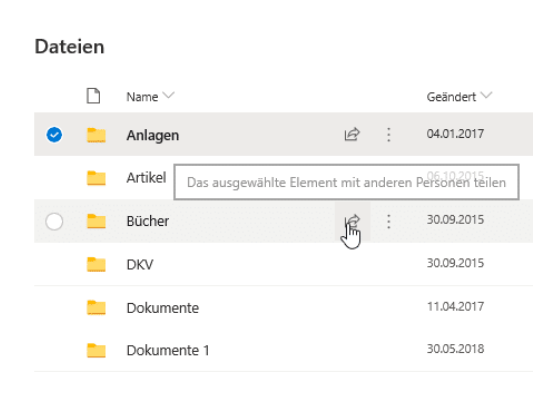

müssen Sie vorher noch zusätzliche Angaben machen. Im Standard kann jeder Empfänger des Freigabelinks die Datei bearbeiten. Das ist oft nicht gewünscht. In einem solchen Fall klicken Sie auf Jeder mit dem Link kann bearbeiten und entfernen

 $\begin{array}{cccccccccccccc} \textbf{S} & \textbf{C} & \textbf{C} & \textbf{A} & \textbf{A} & \textbf{B} & \textbf{B}$ 

LJ

 $\Box$ 

# So geht's leichter | Optimal mit Tabellen arbeiten

Sie den Haken bei Bearbeitung zulassen. Wenn Sie selbst eine E-Mail formulieren möchten, dann klicken Sie Link kopieren. Kopieren Sie den erzeugten Dokumentlink dann in die E-Mail. Alternativ können Sie auf Outlook klicken und die Mail automatisch versenden lassen.

Office lässt nun die parallele Bearbeitung des Dokuments zu. Da die Datei online gespeichert wird und damit alle Bearbeiter auf derselben Datei arbeiten können, sehen Sie sogar live die Anmerkungen, die ein Kollege gerade macht.

#### <span id="page-44-0"></span>**Google Tabellen als Alternative**

Sie haben kein Office, aber – beispielsweise durch Ihr Android-Smartphone – ein Google-Konto? Dann können Sie auch das nutzen, um mit anderen Anwendern schnell etwas abzustimmen oder eine Tabelle zu bearbeiten.

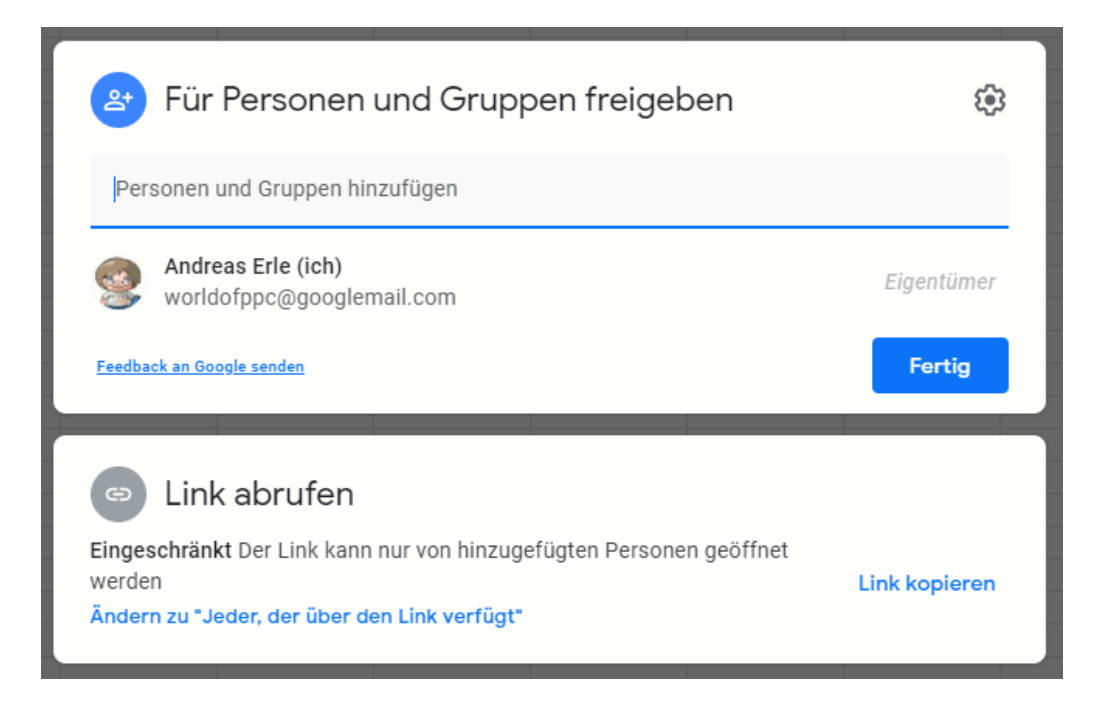

Unter<https://docs.google.com/spreadsheets/> finden Sie die Tabellenkalkulation von Google Docs. Wenn Sie darin eine Tabelle entwerfen, können Sie sie mit wenig Aufwand mit anderen Anwendern teilen. Dazu klicken Sie in der Symbolleiste von Google Docs auf Freigeben und geben Sie die E-Mail-Adressen derjenigen ein, die die Tabelle bekommen sollen.

Wenn Sie unten unter Link abrufen auf Ändern klicken, können Sie festlegen, welche Rolle die Empfänger haben sollen:

Betrachter können nur lesend auf die Tabelle zugreifen, diese aber nicht verändern.

Ein Kommentator kann die Elemente der Tabelle mit Anmerkungen versehen, sie aber ebenfalls nicht verändern.

Erst der Mitarbeiter kann tatsächlich in der Tabelle arbeiten.

### <span id="page-45-0"></span>Tricks für Tabellen

Die Standardfunktionalitäten von Office erlauben es Ihnen schon, mit wenig Aufwand tolle Ergebnisse zu erreichen. Manche Funktionen aber sind versteckt und nicht intuitiv zu erreichen. Gerade diese Funktionen können Ihnen aber eine Menge Arbeit ersparen!

#### <span id="page-45-1"></span>Tabellen in Dokumentvorlagen speichern

Die eine oder andere Tabelle benötigen sie nicht nur einmal, sondern immer wieder. Die konkreten Inhalte ändern sind, die Struktur und

 $\mathsf{L}$ 

# So geht's leichter | Optimal mit Tabellen arbeiten

Formatierung aber ist dieselbe. Dann legen Sie die Daten doch in einer Dokumentvorlage ab und verwenden Sie sie immer wieder!

#### <span id="page-46-0"></span>**Speichern in einer Dokumentvorlage**

Erzeugen Sie das Dokument so, dass alle immer wieder verwendeten Elemente darin sind, die Tabellenelemente schon vorformatiert sind etc.. Auch alle gewünschten Einstellungen (wie beispielsweise die automatische Rechtschreibkorrektur) müssen Sie bereits aktivieren. Dann klicken Sie auf Datei > Speichern unter > Durchsuchen. Wählen Sie vor dem Speichern als Dateityp Word-Vorlage (\*.dotx) bzw. Excel-Vorlage (\*.xltx) aus.

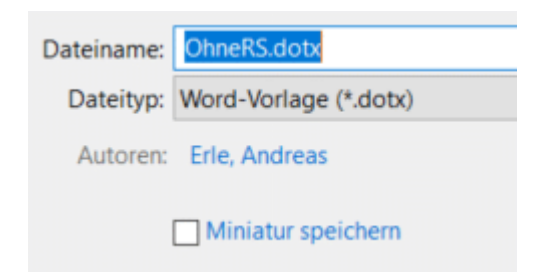

Eigene Dokumentvorlagen können Sie dann in Word und Excel unter Datei > Neu > Persönlich nutzen. Sie erhalten ein Dokument mit dem üblichen allgemeinen Namen dokument1.doc, das alle Elemente und Einstellungen enthält.

Wenn Sie Ihre Vorlagen sichern wollen: Diese finden sich in Ihrem Dokumente-Verzeichnis unter Benutzerdefinierte Office-Vorlagen. Wenn Sie die Vorlagen auf einen neuen Rechner kopieren wollen: speichern Sie wie oben beschrieben erst einmal eine neue, leere Vorlage ab. Erst dann legt Word dieses Verzeichnis an.

Auf demselben Weg können Sie übrigens auch Vorlagen für PowerPoint-Präsentationen anlegen. Deren Erweiterungen lauten dann natürlich anders: POTX.

#### <span id="page-47-0"></span>**Zentrale Bereitstellung einer Dokumentvorlage**

Eigene [Dokumentvorlagen](https://www.schieb.de/?s=dokumentvorlage) sind eine seht hilfreiche Ergänzung zu den bereits in den [Office-](http://www.office.com/)Programmen mitgelieferten. Sie können Sie auf Ihre eigenen Bedürfnisse anpassen und sparen bei wiederholt verwendeten Dokumenten eine Menge Zeit. Wenn Sie allerdings nicht alleine arbeiten, sondern mit mehreren Anwendern gleiche Vorlagen nutzen, dann kann die Verteilung zur Herausforderung werden. Dabei ist es gar nicht so schwer, Vorlagen in Office zentral bereitzustellen!

Viele Dokumente sind von Anwender zu Anwender unterschiedlich. Deren Grundlage aber ist oft gleich: Der Briefbogen, die Vorlagen für Standarddokumente wie Protokolle, Berichte etc. sind vom Gerüst her identisch und werden dann vom Anwender nur noch angereichert. Diese Dokumenttypen lokal auf der Festplatte der Anwender zu speichern, macht nur bedingt Sinn: Ändert sich etwas an einem Dokument, dann gilt das für alle Anwender, die neue Version muss also an alle separat verteilt werden. Es sei denn, Sie stellen alle Vorlagen auf einen [Server,](https://www.schieb.de/?s=server) auf den alle Anwender zugreifen können.

Um das Verzeichnis mit den Vorlagen als Standard zu definieren, ändern Sie es in der Office-Konfiguration. Dazu klicken Sie auf Datei > Optionen > Erweitert und rollen Sie bis ganz nach unten.

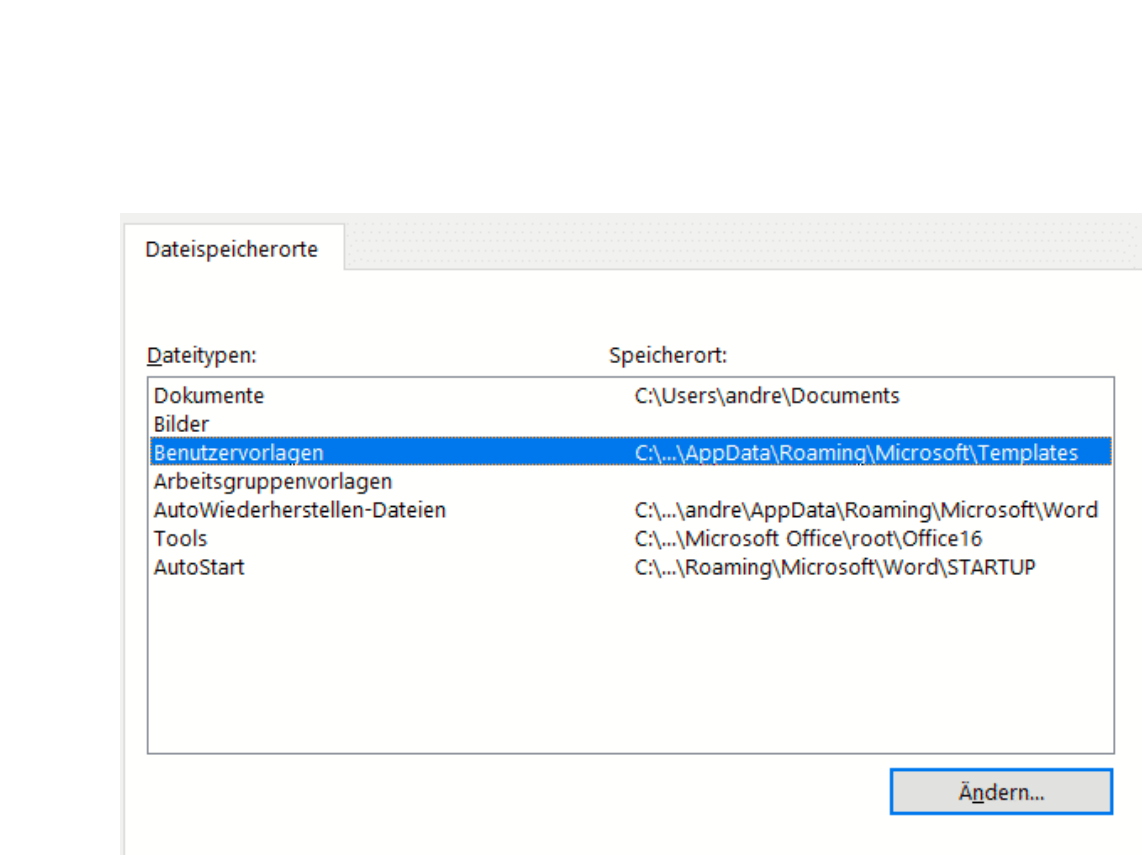

Der Standardspeicherort wird als vertrauenswürdige Quelle behandelt. Sollten Sie den Speicherort ändern, vergewissern Sie sich, dass der neue Speicherort sicher ist.

Tragen Sie unter Benutzervorlagen > Ändern die Pfadangabe des Server-Verzeichnisses ein. Beim nächsten Start eines Office-Programmes bietet das Programm automatisch die Vorlagen dieses Verzeichnisses an.

#### <span id="page-48-0"></span>Automatische Ranglisten erstellen in Excel

Dart-Turnier, Verkaufsstatistik, Zeit, bis die Aufgabe erledigt ist,: Es gibt unzählige Möglichkeiten, zu denen Sie eine Rangfolge aus einer Datenund Zahlenreihe erstellen müssen. Bevor Sie jetzt anfangen, das manuell zu machen und sich unnötigen Aufwand machen, nutzen Sie doch einfach die Excel-Funktion rang.

Diese Funktion ist eigentlich eine Altlast und nur noch wegen der Kompatibilität mit Excel 2007 mit an Bord, aber es gibt sie auch noch in den aktuellen Versionen. Dazu legen Sie neben den Datenspalten an. In

└┙

die Spalte fügen Sie den Text =rang() ein. Den Raum zwischen den Klammern müssen Sie jetzt füllen: Als erstes tragen Sie die Zelle, die den Wert enthält, der in eine Rangfolge gesetzt werden soll ein, im Beispiel E4.

Nach einem Semikolon geben Sie jetzt den Bereich ein, in dem die weiteren Zellen stehen. Das ist im Beispiel oben E4 bis E12. Hier müssen Sie vorsichtig sein: Sie werden gleich diese Zelle nach unten kopieren, und dafür sollte

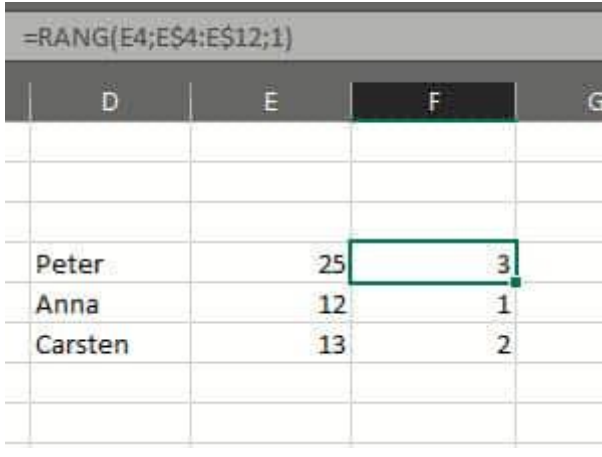

der Zellbezug fest sein. Deshalb fügen Sie vor die Zeilenangabe ein \$ an, dann bleibt dieser beim Kopieren unverändert.

Als letzten Wert fügen Sie nach einem weiteren Semikolon eine 0 ein, wenn die Rangfolge absteigend sein soll, also ein niedriger Wert besser ist und eine 1, wenn ein hoher Wert besser ist. Als Ergebnis zeigt Ihnen die Zelle mit dieser Formel immer aktuell die Position in der Liste an.

#### <span id="page-49-0"></span>Wenn in Excel nicht alle Daten dargestellt werden

[Excel](https://www.microsoft.com/de-de/microsoft-365/excel) ist dazu gedacht, riesige Datenmengen zu verarbeiten und darzustellen. Je mehr Daten Sie in einer Tabelle zusammenfassen, desto unübersichtlicher kann die Darstellung werden. Excel bietet hier diverse Möglichkeiten, die Übersicht zu erhöhen, indem Sie Daten ausblenden.

Das führt oft dazu, dass vermeintlich Daten in der Tabelle fehlen. Wir zeigen Ihnen, wo Sie suchen müssen!

Viele Spalten der Tabelle sind Eingangsmaterial für Berechnungen. Wenn Sie Kosten ausweisen wollen, dann berechnen die sich beispielsweise aus der Menge, dem Einzelpreis und dem Rabatt. Für die Darstellung ist nur der Gesamtpreis interessant. Die drei "Quellspalten" können ausgeblendet werden.

Ausgeblendete Spalten erkennen Sie daran, dass in den Spaltenüberschriften ein Sprung ist: Nach C folgt plötzlich G? Dann sind die Spalten D bis F ausgeblendet, aber natürlich in

Zellen formatieren... Spaltenbreite... Ausblenden Einblenden

der Tabelle noch vorhanden. Markieren Sie die letzte Spaltenüberschrift vor und die erste nach dem ausgeblendeten Bereich. Drücken Sie dann die rechte Maustaste und im sich öffnenden Kontextmenü auf Einblenden.

Die zweite Funktion, um Daten übersichtlicher darzustellen, sind Filter. Die erkennen Sie in der Spaltenüberschrift durch einen kleinen Pfeil nach unten. Klicken Sie darauf, dann erhalten Sie eine Übersicht, welche Werte dargestellt werden und welche nicht. Klicken Sie auf Alle, um alle Werte einzublenden.

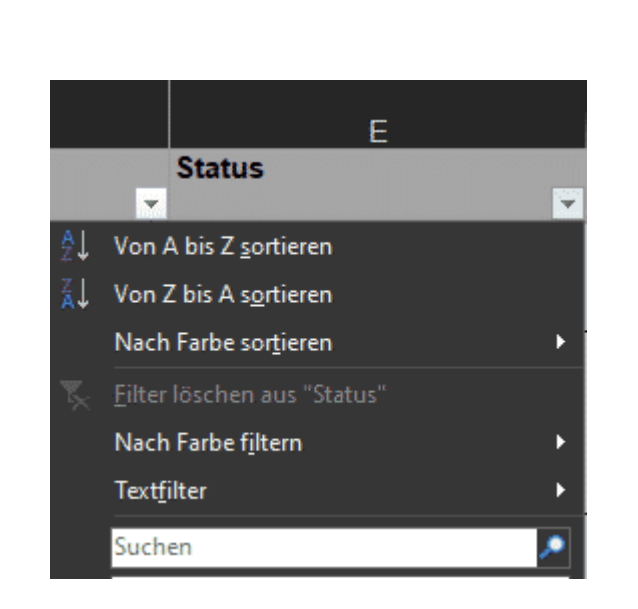

#### <span id="page-51-0"></span>Vorsicht bei gefilterten Excel-Listen

Excel bietet viele tolle Möglichkeiten, trockene Daten aufzubereiten. Aus endlosen Zahlenkolonnen wird dann schnell eine übersichtliche Präsentation, deren Aussage auch der ungeübte Betrachter schnell versteht. Ein Mittel dazu ist die Filterung von Daten. Diese ist aber nicht ganz unkritisch! Wir zeigen Ihnen, warum.

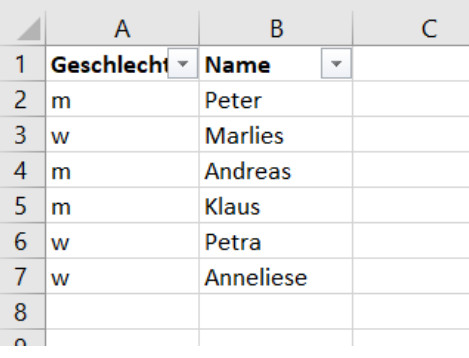

Das Filtern von Daten ist dazu gedacht, aus einer großen Datenmenge nur Daten bestimmter Ausprägung herauszufiltern. Beispielsweise aus einer Liste von Personen nur die, die als Geschlecht "weiblich" haben. Zum Aktivieren der

Æ

└┙

Filterung markieren Sie die Zellen, die gefiltert werden sollen, dann klicken Sie auf Daten > Filter.

In der obersten Zeile der Tabelle wird nun eine Dreieck nach unten angezeigt. Klicken Sie darauf, dann sehen Sie alle Ausprägungen der entsprechenden Spalte.

Um alle Ausprägungen der Zellen angezeigt zu bekommen, klicken Sie auf Alles auswählen. Um zu filtern, klicken Sie die Werte an, die Sie angezeigt bekommen möchten. Excel blendet nun alle Zeilen

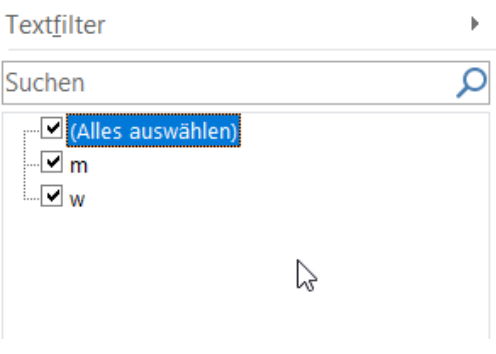

aus, in denen der ausgewählte Wert nicht enthalten ist.

Warum nun Vorsicht? Die durch den Filter ausgeblendeten Zellen sind immer noch da. So mancher Benutzer hat sich einigen Ärger eingefangen, weil er das nicht beachtet hat. Wenn sie also

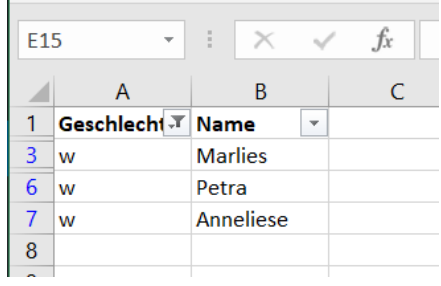

beispielsweise die Umsätze eines bestimmten Kunden filtern, dann senden sie ihm nicht die gefilterte Tabelle. Er kann den Filter entfernen und damit alle anderen Daten sehen! Stattdessen kopieren Sie die ihn

betreffenden Datensätze in eine neue Tabelle.

#### <span id="page-53-0"></span>Anpassen der Eigenschaften von Dokumenten

Sie haben viel Aufwand in die Entwicklung eines Dokumentes gesteckt. Die Excel-Tabelle, die mit einer Menge an Formeln und Logik Zauberdinge vollbringt. Oder die Word-Vorlage, die mit Makros und Formatierungen den Geschäftsbericht mit wenig zusätzlichem Aufwand zu neuem Glanz verhilft. Solche Dateien wollen Sie sicherlich gerne auch bei anderen Gelegenheiten verwenden. Allerdings soll nicht sichtbar sein, wo diese vorher schon eingesetzt wurden. Darum stellen Sie sicher, dass die Dateien von allen Metainformationen bereinigt werden!

Die Idee ist gut, die Auswirkungen, wenn Sie den Hintergrund nicht kennen, können aber katastrophal sein: Die Office-Programme speichern neben dem Namen des Dokumentes, der ja offen sichtbar ist, noch eine Vielzahl weiterer Informationen. Beispielsweise den Namen und das Unternehmen des Autors, Datum und Uhrzeit von Erstellung und Veränderung, welche Vorlage der Ersteller verwendet hat etc. All diese Informationen ziehen sich oft über Generationen hinweg: Der erste Anwender erstellt die Datei. Damit füllt Office initial die Meta-Informationen. Der gibt sie weiter, es werden Veränderungen vorgenommen, und so weiter. Die Metainformationen bleiben aber in der Datei.

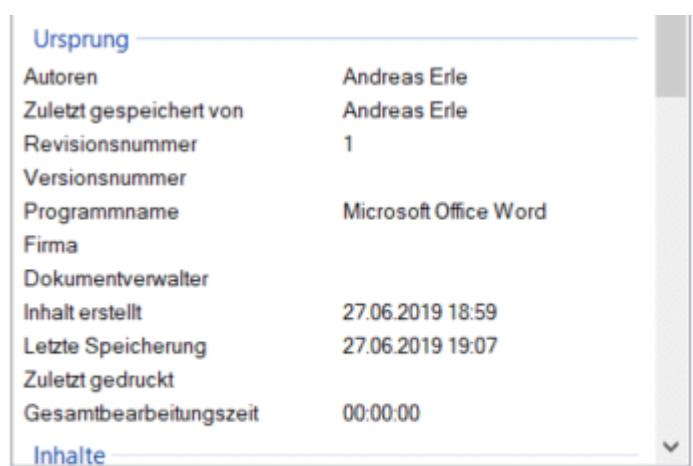

Eigenschaften und persönliche Informationen entfernen

Irgendwann sind diese komplett falsch, ja sogar gefährlich. Steht in den Metainformationen ein Unternehmen, das nicht das eigene ist, dann kann man Ihnen sogar Diebstahl intellektuellen Eigentums unterstellen. Die Lösung: Löschen Sie die Eigenschaften einfach, oder passen Sie sie an. Klicken Sie dazu die Datei mit der rechten Maustaste im Explorer an, dann wählen Sie die Registerkarte Details. Windows 10 zeigt Ihnen nun eine Vielzahl von Informationen an. Ändern Sie diese, indem Sie hineinklicken und den neuen Wert über die Tastatur eingeben. Wenn Sie alle löschen wollen, dann klicken Sie auf Eigenschaften und persönliche Informationen entfernen ganz unten.

#### <span id="page-54-0"></span>Registerkarten in Excel sinnvoll nutzen

Excel ist der Quasi-Standard für Tabellenkalkulationen. Wie so oft bei den Office-Programmen hat Microsoft auch hier Wert darauf gelegt, dass die eigentliche Funktion der Programms schnell und effizient nutzbar ist. Allerdings lässt der Benutzerkomfort an manchen Stellen zu

 $\mathsf{L}$ 

LJ

# So geht's leichter | Optimal mit Tabellen arbeiten

wünschen übrig. So beispielsweise bei der Kennzeichnung von Registerkarten. Wir zeigen Ihnen, wie Sie den Überblick behalten!

Je mehr unterschiedliche Daten eine Tabelle enthält, desto mehr Tabellenblätter haben Sie in der Arbeitsmappe. Nun sind die einen wichtig, die anderen bieten nur Unterstützungsdaten. Am Ende sehen sie in der Registerkarten-Ansicht aber gleich wichtig aus. Ändern Sie das einfach!

Zum einen können Sie die Registerkarten statt mit den Standardnamen "Tabelle1", "Tabelle2" etc. mit sprechenden Namen versehen. Klicken Sie mit der rechten Maustaste in die Registerkarte, dann auf Umbenennen. Geben Sie einen sprechenden Namen ein, dann drücken Sie die Eingabetaste, um den Vorgang abzuschließen.

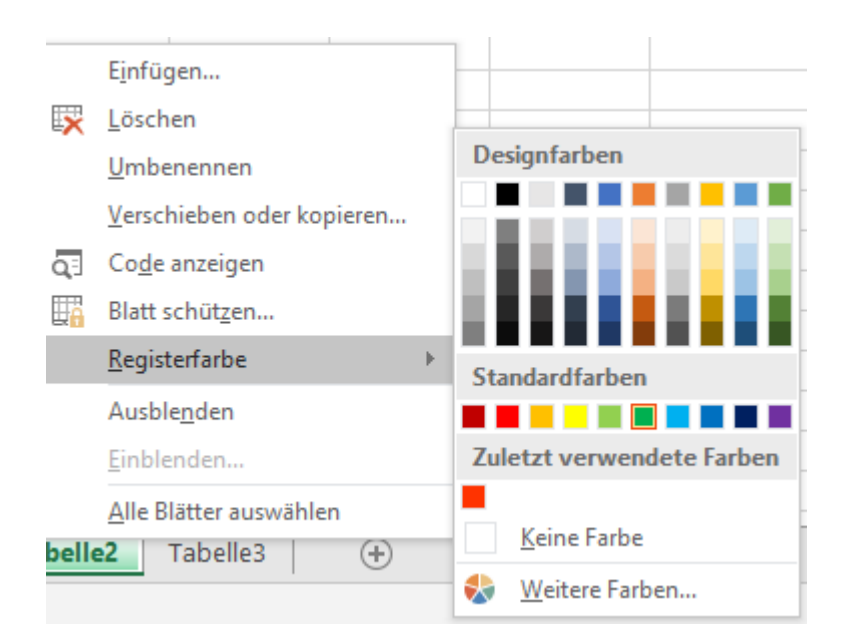

Noch effektiver ist es aber, wenn Sie die Registerkarten dazu auch noch einfärben. Klicken Sie dazu mit der rechten Maustaste auf die Registerkarten, dann auf Registerfarbe. Hier können Sie entweder aus

den vorhandenen Designfarben auswählen oder über Weitere Farben ganz fein Farben aus einer Palette auswählen.

Wichtig: Die aktuelle Registerkarte ist immer nur leicht eingefärbt, egal, welche Einstellungen Sie vornehmen!

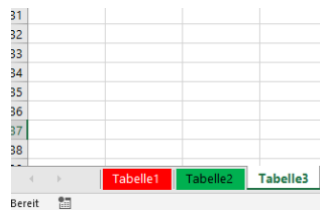

#### <span id="page-56-0"></span>Spalten in Zeilen umwandeln und umgekehrt

Eine Excel-Tabelle ist in vielen Fällen das Produkt langer Überlegungen und wird in vielen einzelnen Versionen geändert, umformatiert und erweitert. Da kann es schon einmal vorkommen, dass Daten in einer ersten Version in Zeilen waren, später aber die Notwendigkeit entsteht, diese in Spalten einzusortieren oder eben umgekehrt. Das ist mühselig, wenn es manuell gemacht werden muss. Wir zeigen Ihnen eine versteckte Excel-Funktion, die das leistet!

Markieren Sie die Zellen, die von Zeilen zu Spalten werden sollen (die andere Richtung funktioniert ebenso). Kopieren Sie sie. Dann klicken Sie mit der Maus in die Zelle, wo die neue Spalte beginnen soll und klicken sie mit der rechten Maustaste hinein. In der Reihe der Symbole wählen Sie das, an dem die Kurzhilfe Transponieren (T) steht. Schon werden die Inhalte um 90 Grad gedreht.

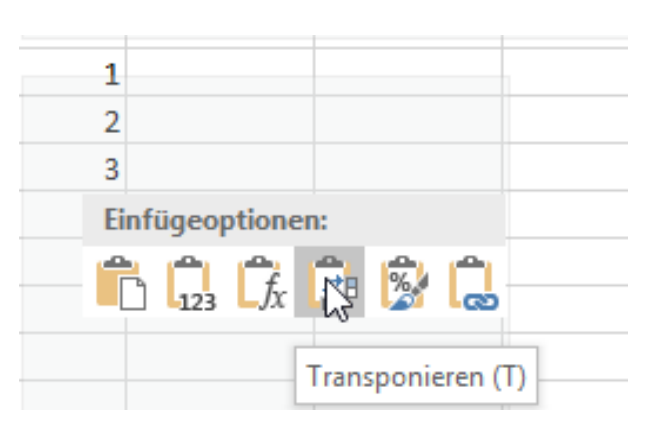

Dieses Verfahren funktioniert übrigens nicht nur für einzelne Zeilen oder Spalten, sondern gleich für ganze Tabellen. Damit ist eine Tabelle im Handumdrehen umgewandelt. Hierbei bietet es sich aber an, die gedrehte Tabelle in ein neues Tabellenblatt einzufügen!

#### <span id="page-57-0"></span>Seiten in Word abwechselnd hoch und quer

Word ist so intuitiv, als würden Sie mit Papierblättern arbeiten und Ihre Texte dort hinein schreiben. Wo aber das Blatt Papier mal eben so ins Hoch- oder Querformat drehbar ist, ist das bei Word ein wenig schwieriger: Im Standard dreht Word das ganze Dokument ins das neue Format, statt nur einzelne Seiten. Dumm, wenn Sie eine Tabelle im Querformat unterbringen müssen. Mit einem kleinen Trick bekommen Sie das in den Griff.

Das Zauberwort dafür ist Umbrüche. In Word können Sie ein Dokument entweder manuell oder automatisch auf eine neue Seite oder einen neuen Abschnitt wechseln lassen. Der manuelle Umbruch ist dann wichtig, wenn Sie an einer bestimmten

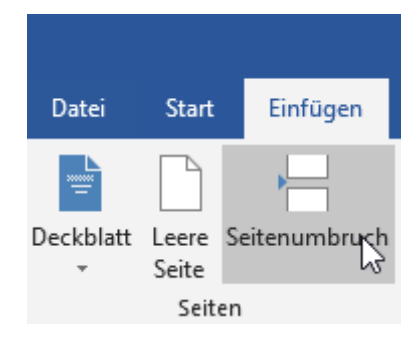

Stelle auf eine neue Seite oder einen neuen Abschnitt wechseln wollen.

 $\mathbf{L}$ 

schieb.de

Das Risiko: Wenn Sie den Text davor verändern und dabei verlängern oder verkürzen, dann bleibt der Umbruch trotzdem an der von Ihnen festgelegten Stelle. Auch wenn er da nicht mehr passt!

Fügen Sie einen manuellen Seitenumbruch ein, indem Sie auf Einfügen > Seitenumbruch klicken. Wenn Sie allerdings auf der folgenden Seite das Seitenformat (von Hoch- in Querformat oder umgekehrt) ändern wollen, dann ist der Seitenumbruch die falsche Wahl. Verwenden Sie dafür den Abschnitt-Umbruch. Dazu klicken Sie auf Layout > Nächste Seite.

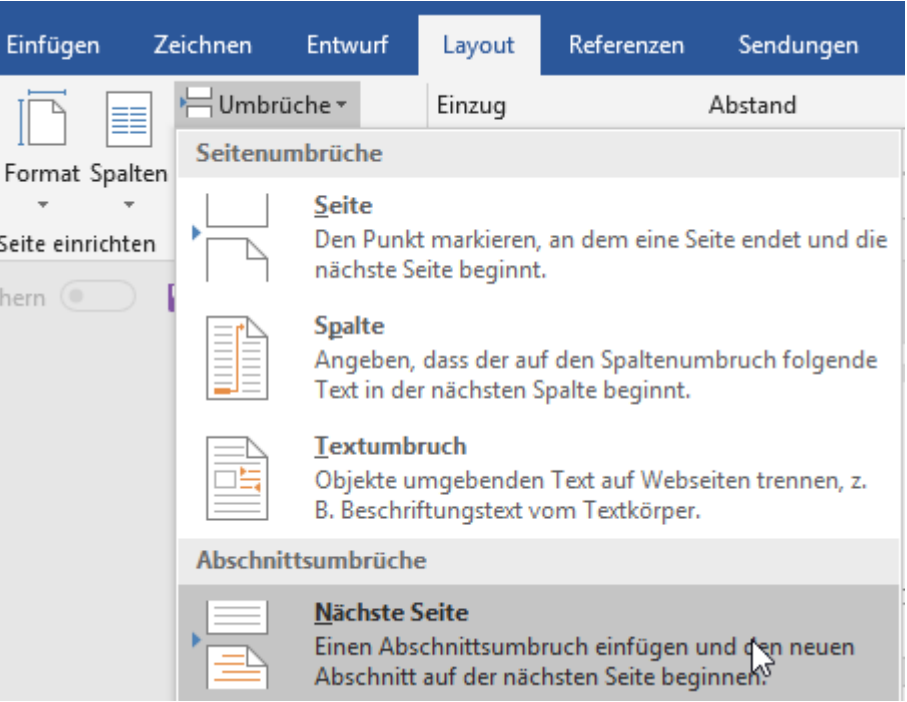

Zwischen Abschnittsumbrüchen kann das Seitenformat problemlos angepasst werden, ohne das restliche Dokument zu beeinflussen.

#### <span id="page-59-0"></span>Wenn Excel keine Filter oder Sortierung zulässt

Die große Stärke von Excel ist die Verwaltung von schier unendlich vielen Daten. Wenn Sie mit einer Tabelle arbeiten, dann wird diese über die Zeit immer größer und komplexer. Wenn das Sortieren oder Filtern nicht mehr möglich ist, dann stellt Sie das oft vor ein großes Problem. Die Zellen nicht mehr in die benötigte Ordnung bringen zu können, erschwert Ihr Arbeit unnötig. Gut, dass es schnelle Lösungen gibt!

In einem solchen Fall ist die Schaltfläche Sortieren und Filtern in Excel ausgegraut und nicht anwählbar, wenn bestimmte Zellen markiert sind. Auch der Weg über rechte Maustaste auf die zu sortierenden Zellen > Sortieren funktioniert nicht. die Ursache ist hier meist die Anwendung einer Tabellenvorlage auf einige Zellen, die Excel quasi verwirrt.

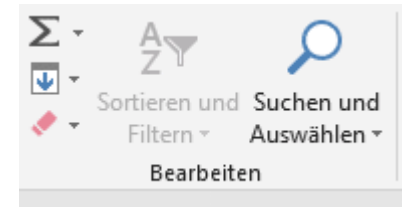

Die erste Lösung ist das Entfernen der Tabellenvorlage: Markieren Sie die betroffenen Zellen und entfernen Sie jede Formatierung, Einfärbung und Hintergründe. Das erlaubt Ihnen die schrittweise Analyse, was nun genau für den Fehler verantwortlich ist, ist aber auch aufwändig.

Der schnellere Weg: Markieren Sie die komplette Tabelle, indem Sie auf das kleine Dreieck zwischen den Zeilen- und den Spaltenbezeichnungen klicken. Klicken Sie dann mit der rechten Taste in die Markierung hinein und auf Kopieren. Legen Sie dann ein neues, leeres Tabellenblatt an und klicken Sie in die erste Zelle.

 $\mathsf{L}$ 

Durch Drücken der rechten Maustaste und Inhalte einfügen bekommen Sie nun eine Vielzahl von möglichen Einfügearten. Wählen Sie hier Werte und Quellenformatierung. Die Tabelle sieht aus wie vorher, nur ist plötzlich der Filter- und Sortierbutton wieder nutzbar!